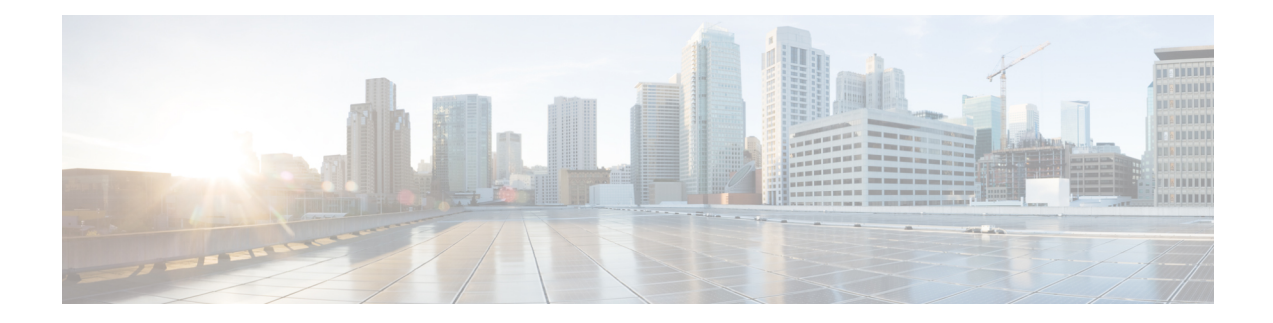

# **Migrate Single Chassis to a Multi Chassis System**

This chapter contains procedures which enable the user to migrate from a single chassis system to a multi chassis system.

- [Migrating](#page-0-0) a Single Chassis System to a Multi Chassis System (1+1), on page 1
- [Migrating](#page-2-0) 1+1 Multi Chassis System to a 4+1 Multi Chassis System , on page 3
- [Migrating](#page-7-0) a Single Chassis System to a Multi Chassis System (1+2), on page 8
- [Migrating](#page-9-0) a 1+2 Multi Chassis System to 2+2 Multi Chassis System, on page 10
- [Migrating](#page-13-0) a 1+2 Multi Chassis System to 4+2 Multi Chassis System, on page 14
- [Migrating](#page-18-0) a 2+2 Multi Chassis System to 4+2 Multi Chassis System, on page 19
- [Migrating](#page-24-0) a Single Chassis System to a Multi Chassis System (1+3) , on page 25
- [Migrating](#page-27-0) a 1+3 Multi Chassis System to 8+3 Multi Chassis System, on page 28
- Verify CE [Links,](#page-35-0) on page 36

# <span id="page-0-0"></span>**Migrating a Single Chassis System to a Multi Chassis System (1+1)**

The following upgrade procedure is for migrating a SC system to a 1+1 MC system. The MC system comprises, one LCC (LCC0) and one FCC (FCC0).

### **Before you begin**

The following tasks need to be carried out for uprading a single chassis system to a 1+1 multi chassis configuration.

- Login to Admin-VM using the root-system username and password.
- Verify the status of the LCC0. The commands to be run on the XR VM are: **show redundancy**, **show platform** , **show platform vm**. The commands to be run on the Admin VM are: **show platform**, **show chassis**, **show vm**.
- Verify the SMUs (for the upcoming release). The commands to be used are: **show version**, **show install commit**, **show install active**, **show install inactive** .
- Verify the FPD. The commands to be used in the Admin VM are: **show hw-module fpd**.

If any FPD state indicates NEED UPGD or RLOAD REQ, then an FPD upgrade must be performed using the FPD upgrade commands. **Note**

- **Step 1** Check the FCC0.
- **Step 2** Connect the control ethernet cables between LCC0 and FCC0.
- **Step 3** Add the chassis serial number in system admin configuration mode of LCC0 using the **chassis serial** *serial-number* **rack** *rack-id* command.
- **Step 4** Switch on FCC0.
- **Step 5** Verify the 1+1 MC chassis state using the **show chassis** and **show platform** commands in admin mode and the **show platform** command in XR mode.
- **Step 6** Perform plane by plane upgrade of the fabric planes. The upgrade for plane 0 is discussed here in detail. Follow the same steps for plane 1, plane 2, plane 3.
	- a) Check the controller fabric state for the 1+1 MC system using the **show chassis** command.
	- b) Check if the LCC0 fabric is in single chassis mode using the **show controller fabric plane detail all** command.
	- c) Shutdown plane 0 using the **controller fabric plane 0 shutdown** command.
	- d) Check if the plane is in the DOWN state using the command **show controller fabric plane** *plane\_id* command. This may take a few minutes.
	- e) Add the 1+1 fabric instance configuration as indicated here.

```
config
controller fabric plane 0
instance 0
location F0/FC0
Instance 1
location F0/FC4
commit
exit
```
- f) Wait for the card to reload. This may take a few minutes. Verify if the card state is indicated as OPERATIONAL.
- g) Verify if the LCC fabric cards are in MC mode using the **show controller fabric plane** *plane\_id* command.
- h) Insert the CXP2 pluggables and wait for a few minutes. Check if the pluggables are initialized using the **show controller fabric cxp summary rack** *rack\_id*

The states of the pluggables are indicated as follows:

sysadmin-vm:0 RP0:PE2# show controller fabric cxp summary rack 0 ========================================================================== Fabric side CXP Port Initialization Status Summary ========================================================================== Active functional role of the Rack [R/S] : 0/RP0 . - CXP is not present p - CXP is not powered I - CXP is not Initialized U - CXP is not Supported T - One or more Tx channel is disabled on the CXP R - One or more Rx channel is disabled on the CXP G - CXP is Initialized properly

i) Perform the data path cabling between LCC0, FCC0 plane 0 fabric cards.

Ш

Verify if all the FCC fabric cards configured for this plane ( the ports where the CXP2s are inserted and connected with the LCC fabric card ports) are initialised.

j) Unshut plane 0 if the CXP2s are in G state.

G state indicates that the CXP2s are initialized properly.

- k) Unshut plane 0 by using the **controller fabricplane 0no shutdown**command in system admin configuration mode.
- l) Verify the datapath cabling connections using the CTC cable management tool.
- m) Verify the fabric state details using the following commands:
	- **show controller fabric state all detail** in system admin mode.
	- **show controller fabric bundle all detail** in system admin mode.
	- **show platform** in system admin and XR mode.
	- **show redundancy** in XR mode.
	- **show platform vm** in XR mode.
	- **show install commit** in XR mode.
	- **show install active** in XR mode.
	- **show install inactive** in XR mode.

#### **Figure 1: Fabric Cable Connections for 1+1 MC Configuration**

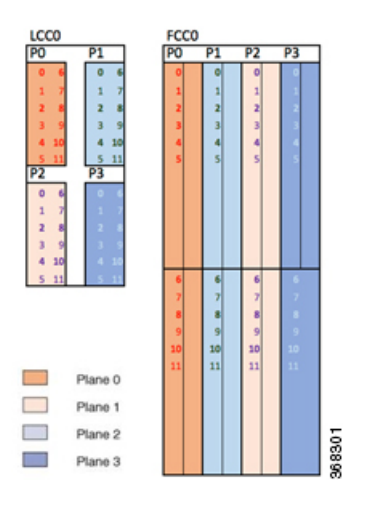

# <span id="page-2-0"></span>**Migrating 1+1 Multi Chassis System to a 4+1 Multi Chassis System**

The following upgrade procedure is for migrating a 1+1 MC system to a 4+1 MC system. The MC system comprises, four LCC's (LCC0, LCC1, LCC2, LCC3) and one FCC (FCC0).

 $\mathbf I$ 

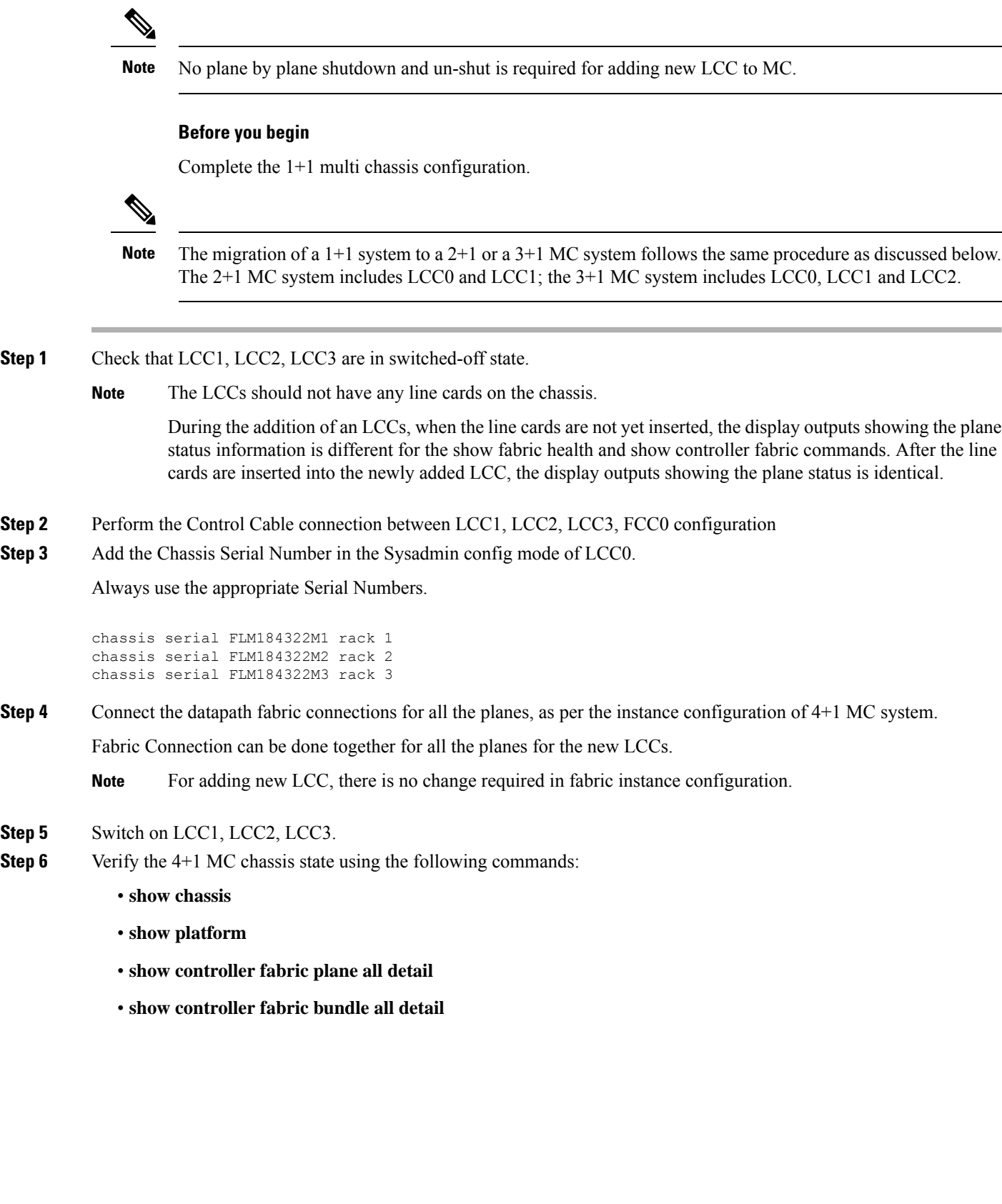

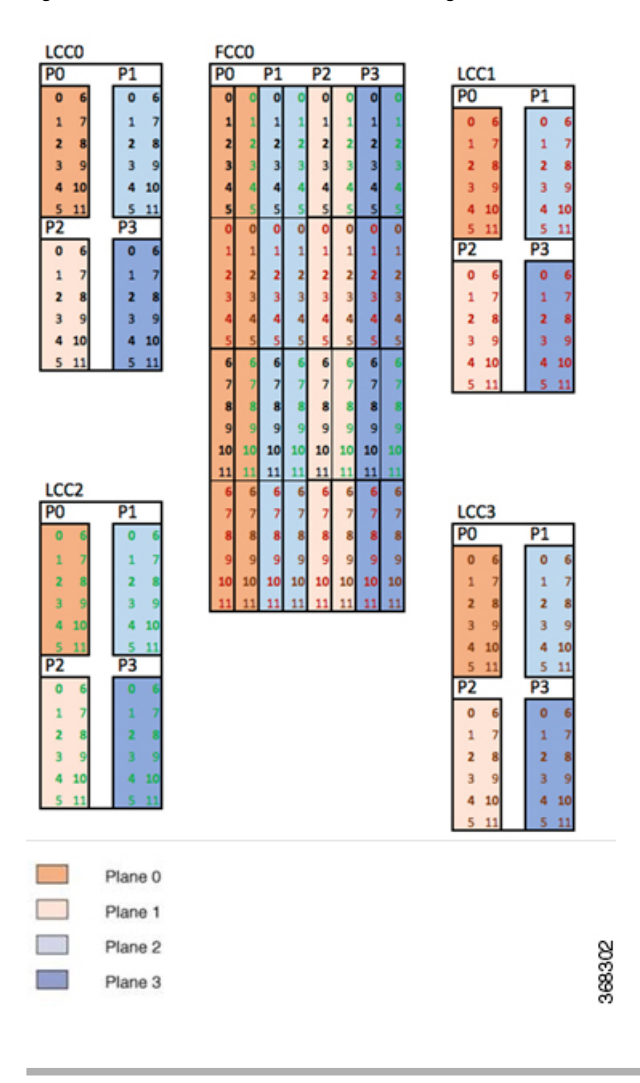

### **Figure 2: Cisco NCS 4000 Multi Chassis 4+1 Configuration**

# **Cabling Plan for the 4+1 MC Configuration**

The following tables show the cabling plan for a 4+1 multi-chassis configuration.

**Table 1: Cabling Plan for LCC0 in <sup>a</sup> 4+1 Multi-Chassis Configuration**

| Plane 0              |                           | <b>Plane 1</b>       |                           | <b>Plane 2</b>       |                           | Plane 3              |                           |
|----------------------|---------------------------|----------------------|---------------------------|----------------------|---------------------------|----------------------|---------------------------|
| <b>LCC</b> slot/port | FCC slot/port/<br>chassis | <b>LCC</b> slot/port | FCC slot/port/<br>chassis | <b>LCC</b> slot/port | FCC slot/port/<br>chassis | <b>LCC</b> slot/port | FCC slot/port/<br>chassis |
| 0/FC0/0              | F0/FC0/0                  | 0/FC1/0              | F0/FC1/0                  | 0/FC2/0              | F0/FC2/0                  | 0/FC3/0              | F0/FC3/0                  |
| 0/FCO/1              | F0/FC0/1                  | 0/FC1/1              | F0/FC1/1                  | 0/FC2/1              | F0/FC2/1                  | 0/FC3/1              | F0/FC3/1                  |
| 0/FC0/2              | F0/FC0/2                  | 0/FC1/2              | F0/FC1/2                  | 0/FC2/2              | F0/FC2/2                  | 0/FC3/2              | F0/FC3/2                  |

I

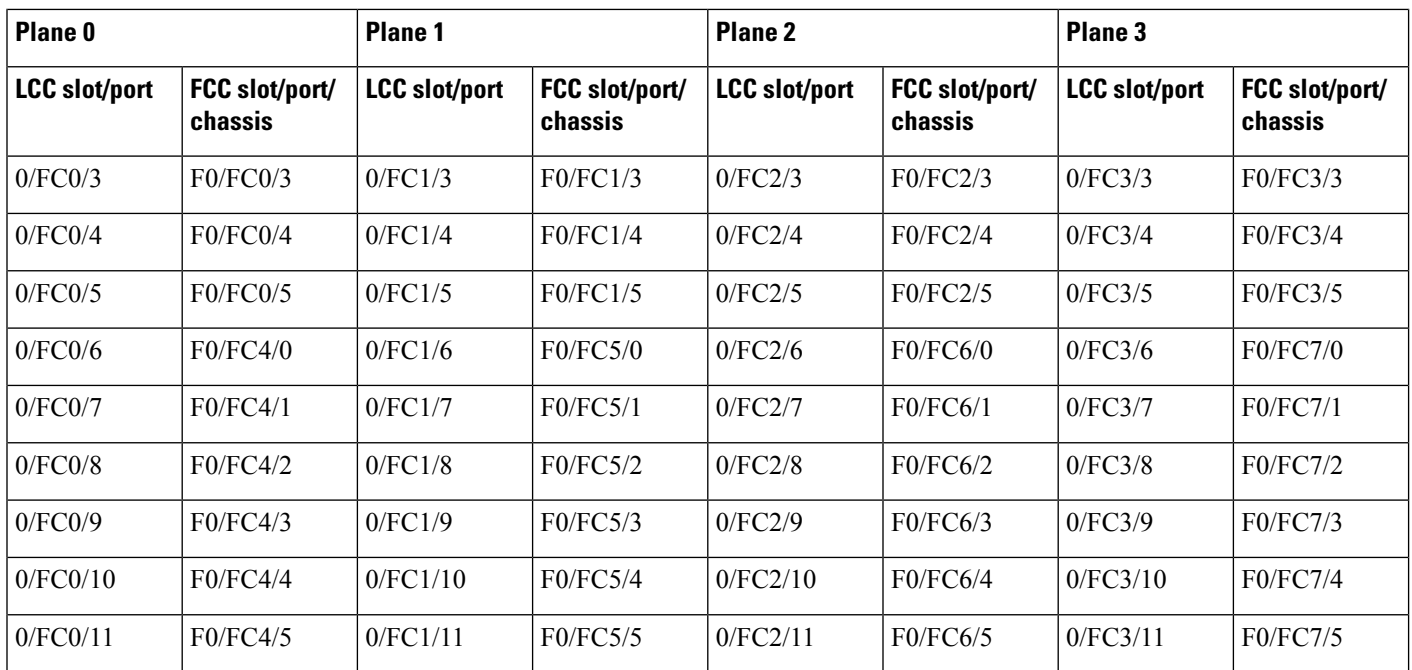

**Table 2: Cabling Plan for LCC1 in <sup>a</sup> 4+1 Multi-Chassis Configuration**

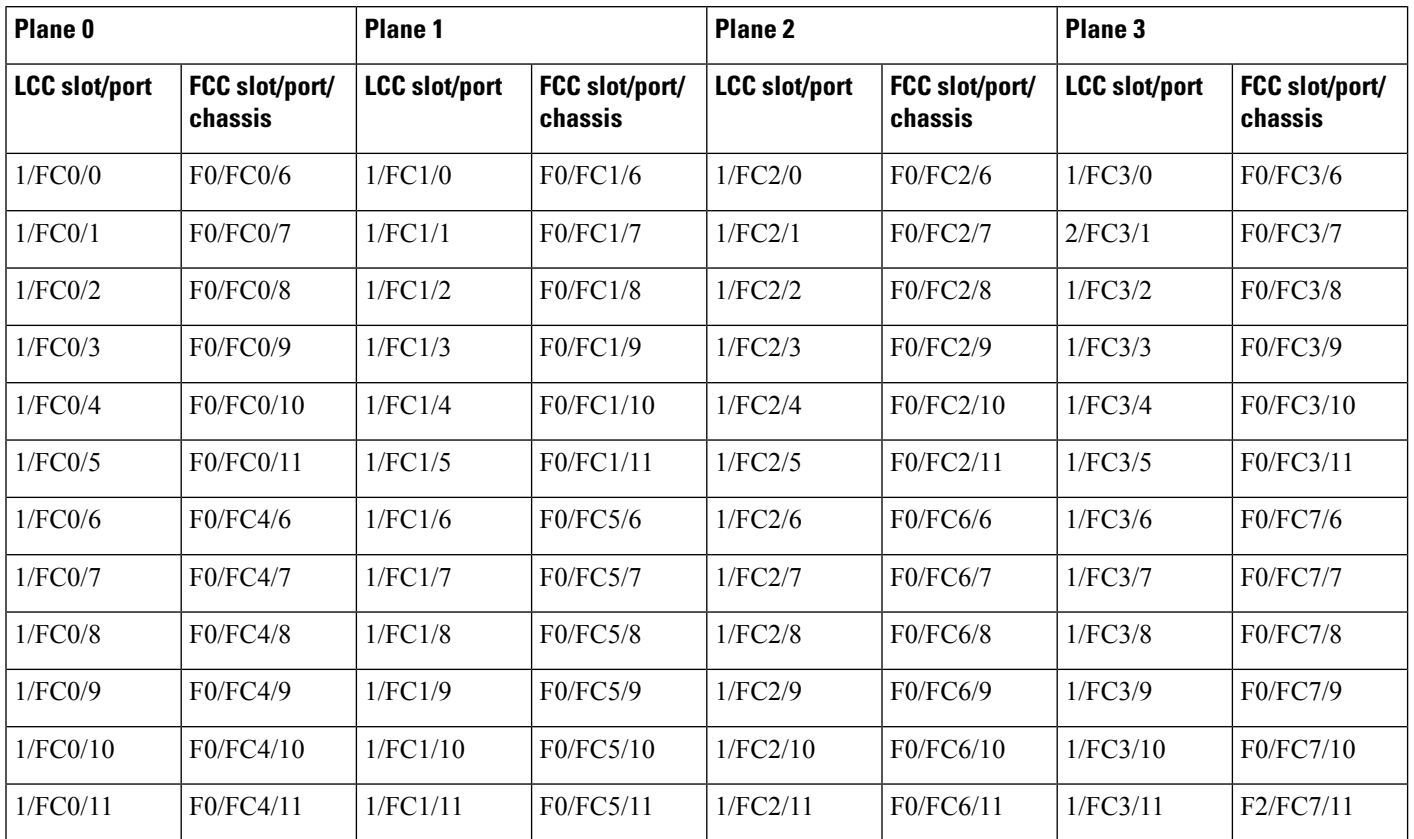

ı

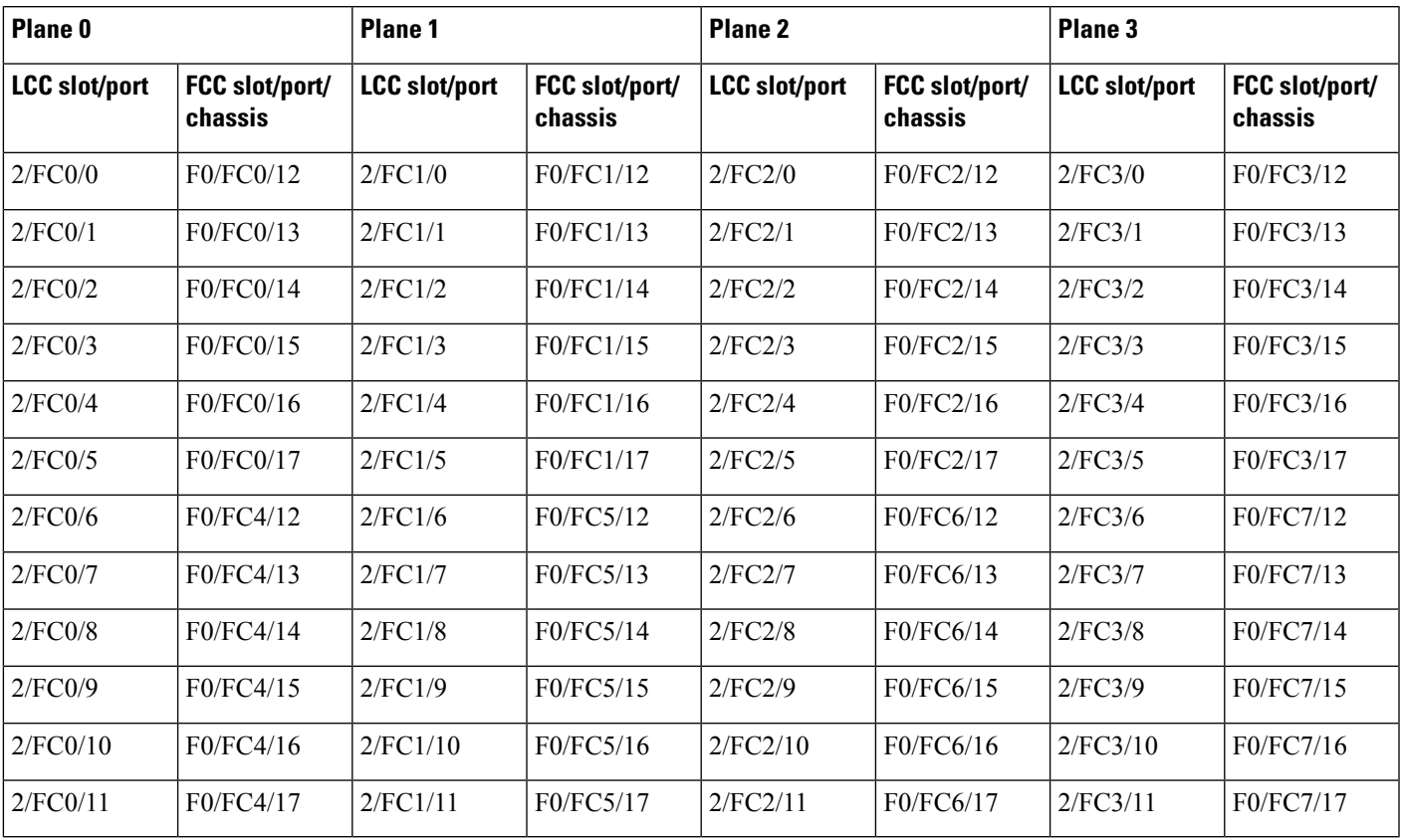

### **Table 3: Cabling Plan for LCC2 in <sup>a</sup> 4+1 Multi-Chassis Configuration**

**Table 4: Cabling Plan for LCC3 in <sup>a</sup> 4+1 Multi-Chassis Configuration**

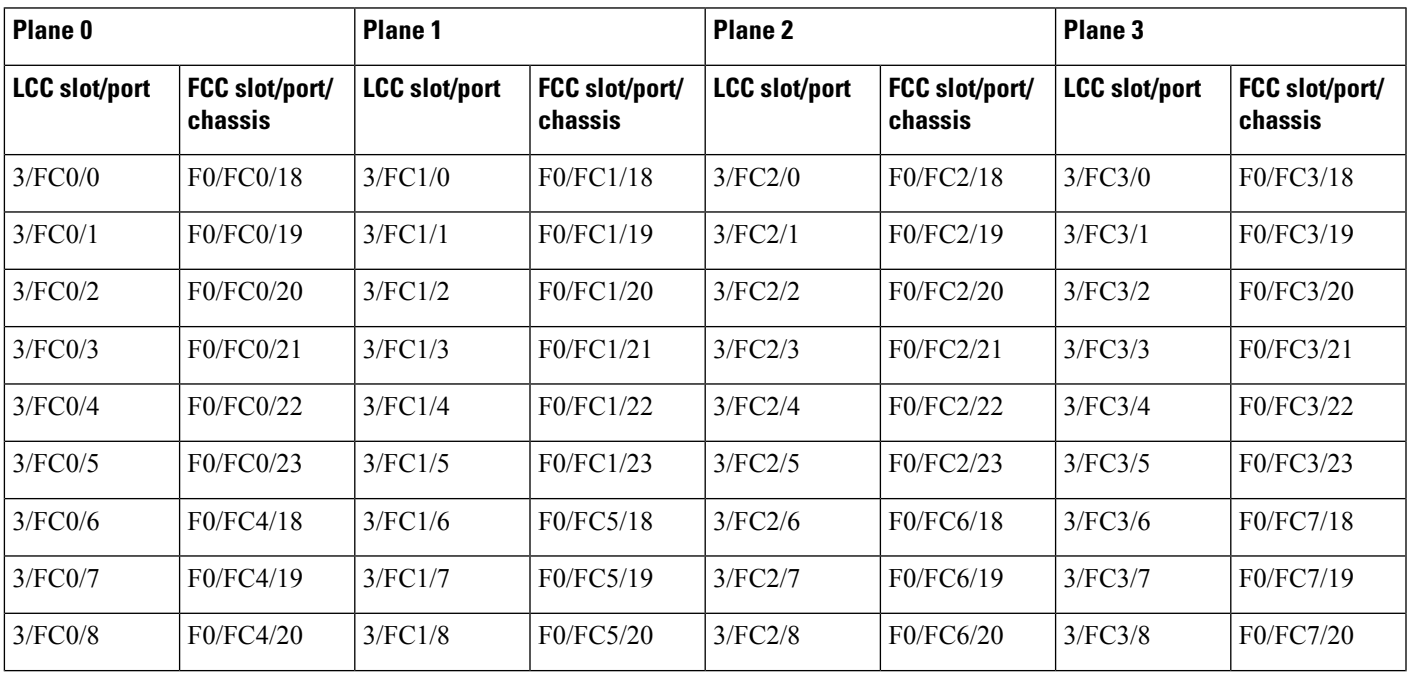

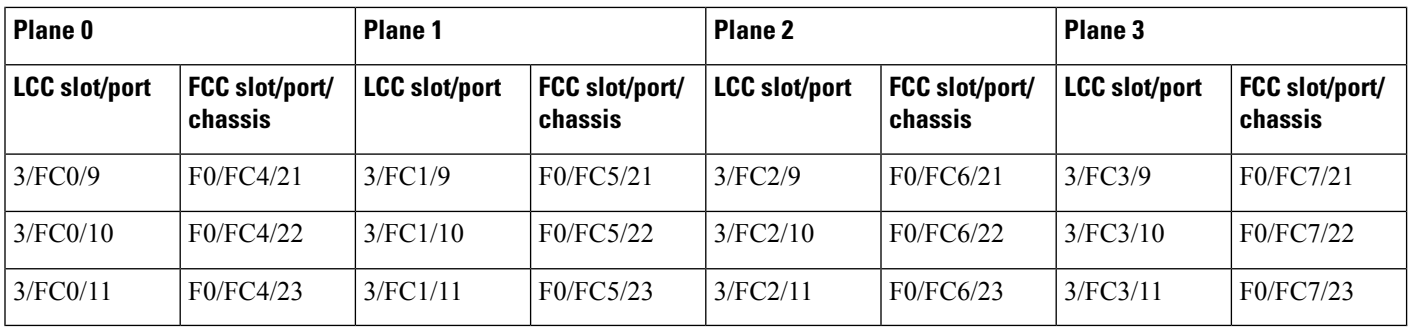

# <span id="page-7-0"></span>**Migrating a Single Chassis System to a Multi Chassis System (1+2)**

The following upgrade procedure is for migrating a SC system to a  $1+2$  MC system. The MC system comprises, one LCC (LCC0) and two FCCs (FCC0 , FCC1).

### **Before you begin**

The following tasks need to be carried out for uprading a single chassis system to a  $1+2$  multi chassis configuration.

- Login to Admin-VM using the root-system username and password.
- Verify the status of the LCC0. The commands to be run on the XR VM are: **show redundancy**, **show platform** , **show platform vm**. The commands to be run on the Admin VM are: **show platform**, **show chassis**, **show vm**.
- Verify the SMUs of the upcoming release. The commands to be used are: **show version**, **show install commit**, **show install active**, **show install inactive** .
- Verify the FPD. The commands to be used in the Admin VM are: **show hw-module fpd**.

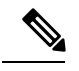

If any FPD state indicates NEED UPGD or RLOAD REQ, then an FPD upgrade must be performed using the FPD upgrade commands. **Note**

- **Step 1** Check the FCC0 and FCC1 are not powered-on.
- **Step 2** Connect the control ethernet cables between LCC0, FCC0 and FCC1.
- **Step 3** Add the chassis serial number in system admin configuration mode of LCC0 using the **chassis serial** *serial-number* **rack** *rack-id* command.
- **Step 4** Switch on FCC0 and FCC1.
- **Step 5** Verify the 1+2 MC chassis state using the **show chassis** and **show platform** commands in admin mode and the **show platform** command in XR mode.
- **Step 6** Perform plane by plane upgrade of the fabric planes. The upgrade for plane 0 is discussed here in detail. Follow the same steps for plane 1, plane 2, plane 3.
- a) Check the controller fabric state for the 1+2 MC system using the **show chassis** command.
- b) Check if the LCC0 fabric is in single chassis mode using the **show controller fabric plane detail all** command.
- c) Shutdown plane 0 using the **controller fabric plane 0 shutdown** command.
- d) Check if the plane is in the DOWN state using the command **show controller fabric plane** *plane\_id* command. This may take a few minutes.
- e) Add the 1+2 fabric instance configuration as indicated here.
- f) Wait for the card to reload. This may take a few minutes. Verify if the card state is indicated as OPERATIONAL.
- g) Verify if the LCC fabric cards are in MC mode using the **show controller fabric plane** *plane\_id* command.
- h) Insert the CXP2 pluggables and wait for a few minutes. Check if the pluggables are initialized using the **show controller fabric cxp summary rack** *rack\_id*

The states of the pluggables are indicated as follows:

sysadmin-vm:0\_RP0:PE2# show controller fabric cxp summary rack 0 ========================================================================== Fabric side CXP Port Initialization Status Summary ========================================================================== Active functional role of the Rack [R/S] : 0/RP0 . - CXP is not present p - CXP is not powered I - CXP is not Initialized U - CXP is not Supported T - One or more Tx channel is disabled on the CXP R - One or more Rx channel is disabled on the CXP G - CXP is Initialized properly

- i) Perform the data path cabling between LCC0, FCC0, FCC1 plane 0 fabric cards.
- j) Unshut plane 0 if the CXP2s are in G state.

G state indicates that the CXP2s are initialized properly.

- k) Unshut plane 0 by using the **controller fabricplane 0no shutdown**command in system admin configuration mode.
- l) Verify the fabric state details using the following commands:
	- **show controller fabric state all detail** in system admin mode.
	- **show controller fabric bundle all detail** in system admin mode.
	- **show platform** in system admin and XR mode.
	- **show redundancy** in XR mode.
	- **show platform vm** in XR mode.
	- **show install commit** in XR mode.
	- **show install active** in XR mode.
	- **show install inactive** in XR mode.

# <span id="page-9-0"></span>**Migrating a 1+2 Multi Chassis System to 2+2 Multi Chassis System**

The following upgrade procedure is for migrating a  $1+2$  MC system to a  $2+2$  MC system. The MC system comprises, two LCC's (LCC0, LCC1)) and two FCCs (FCC0 , FCC1).

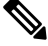

**Note** No plane by plane shutdown and un-shut is required for adding new LCC to MC.

#### **Before you begin**

Complete the 1+2 Multi Chassis (MC) configuration.

**Step 1** Check that LCC1 is switched-off state.

**Note** The LCC1 should not have any Line Cards on the Chassis.

- **Step 2** Perform the control cable connection between LCC1, FCC0 and FCC1 for a 2+2 configuration
- **Step 3** Add the Chassis Serial Number in SysAdmin Config of LCC0.

Always use the appropriate Serial Numbers.

**Step 4** Connect the datapath fabric connections for all the planes, as per the instance configuration of 1+2 MC system.

Fabric Connection can be done together for all the planes for the new LCC.

**Note** For adding new LCC, there is no change required in fabric instance configuration.

**Step 5** Switch on LCC1.

**Step 6** Verify the 2+2 MC chassis state using the following commands:

- a) **show chassis**
- b) **show platform**
- c) **show controller fabric plane all detail**
- d) **show controller fabric bundle all detail**
- e) **show platform**

#### **Example:**

RP/0/RP0:hostname# admin sysadmin-vm:0\_RP0# show chassis sysadmin-vm:0\_RP0# show platform sysadmin-vm:0\_RP0# show controller fabric plane all detail sysadmin-vm:0\_RP0# show controller fabric bundle all detail sysadmin-vm:0\_RP0# exit RP/0/RP0:hostname# show platform

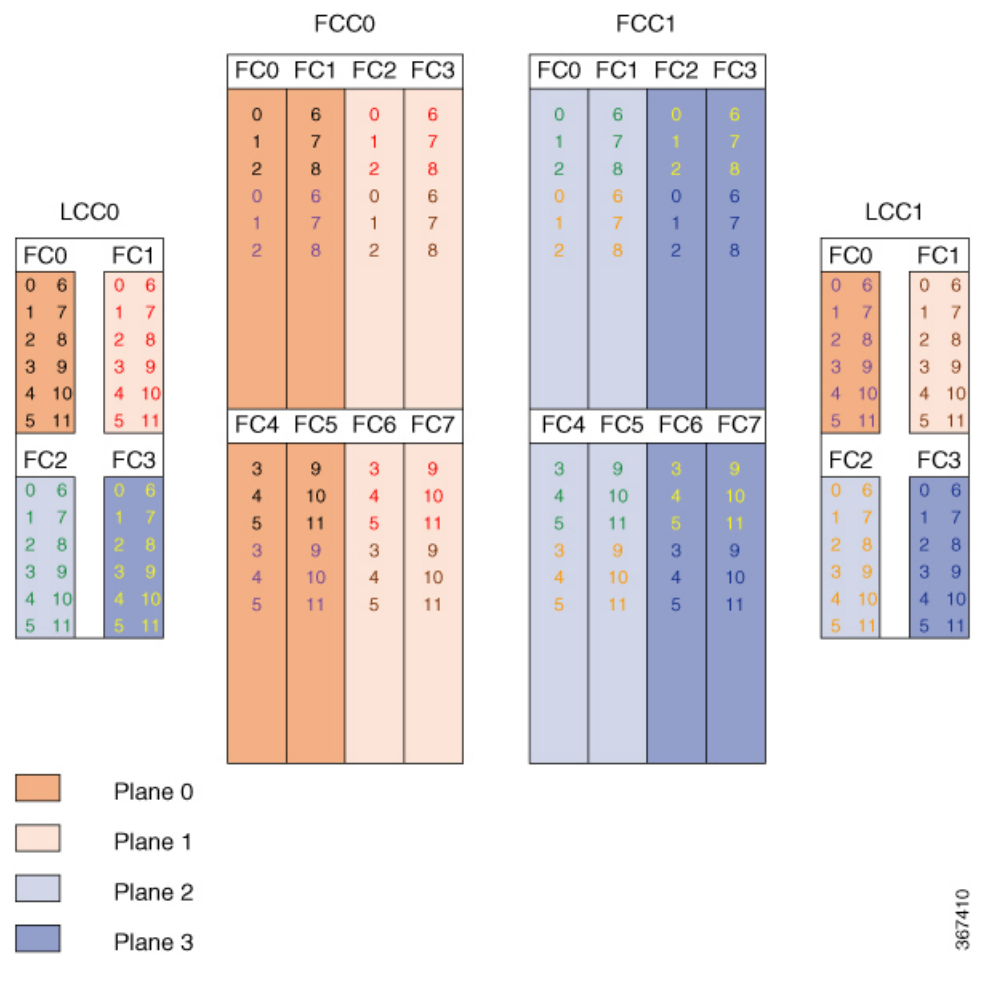

#### **Figure 3: Cisco NCS 4000 Multi-Chassis 2+2 Configuration**

The following table shows the cabling plan for a  $2+2$  multi-chassis configuration. The FCC0 has the fabric instances 0 through 3 for planes 0 and 1. The FCC1 has the fabric instances 0 through 3 for planes 2 and 3.

**Table 5: Cabling Plan for LCC0 in <sup>a</sup> 2+2 Multi-Chassis Configuration**

| Plane 0                                                        |                                                                | Plane 1                       |                               | Plane <sub>2</sub>            |                           | Plane 3                       |                           |
|----------------------------------------------------------------|----------------------------------------------------------------|-------------------------------|-------------------------------|-------------------------------|---------------------------|-------------------------------|---------------------------|
| <b>LCCO</b> slot/port                                          | FCC slot/port/<br>chassis                                      | <b>LCCO</b> slot/port         | FCC slot/port/<br>chassis     | <b>LCCO</b> slot/port         | FCC slot/port/<br>chassis | <b>LCCO</b> slot/port         | FCC slot/port/<br>chassis |
| FC0/0 to FC0/0 (FCC0)<br>$FC1/0$ to $FC2/0$ ( $FCC0$ )         |                                                                | $FC2/0$ to $FC0/0$ ( $FCC1$ ) |                               | $FC3/0$ to $FC2/0$ ( $FCC1$ ) |                           |                               |                           |
| $FC0/1$ to $FC0/1$ ( $FCC0$ )<br>$FC1/1$ to $FC2/1$ ( $FCC0$ ) |                                                                | $FC2/1$ to $FC0/1$ ( $FCC1$ ) |                               | $FC3/1$ to $FC2/1$ ( $FCC1$ ) |                           |                               |                           |
| $FC0/2$ to $FC0/2$ ( $FCCO$ )                                  |                                                                | $FC1/2$ to $FC2/2$ ( $FCC0$ ) |                               | $FC2/2$ to $FC0/2$ ( $FCC1$ ) |                           | $FC3/2$ to $FC2/2$ (FCC1)     |                           |
| $FC0/3$ to $FC4/0$ ( $FCC0$ )                                  |                                                                | $FC1/3$ to $FC6/0$ ( $FCC0$ ) |                               | $FC2/3$ to $FC4/0$ ( $FCC1$ ) |                           | $FC3/3$ to $FC6/0$ ( $FCC1$ ) |                           |
|                                                                | $FC0/4$ to $FC4/1$ ( $FCCO$ )<br>$FC1/4$ to $FC6/1$ ( $FCC0$ ) |                               | $FC2/4$ to $FC4/1$ ( $FCC1$ ) |                               | $FC3/4$ to $FC6/1$ (FCC1) |                               |                           |
| $FC0/5$ to $FC4/2$ ( $FCCO$ )                                  |                                                                | $FC1/5$ to $FC6/2$ ( $FCCO$ ) |                               | $FC2/5$ to $FC4/2$ ( $FCC1$ ) |                           | FC3/5 to FC6/2 (FCC1)         |                           |

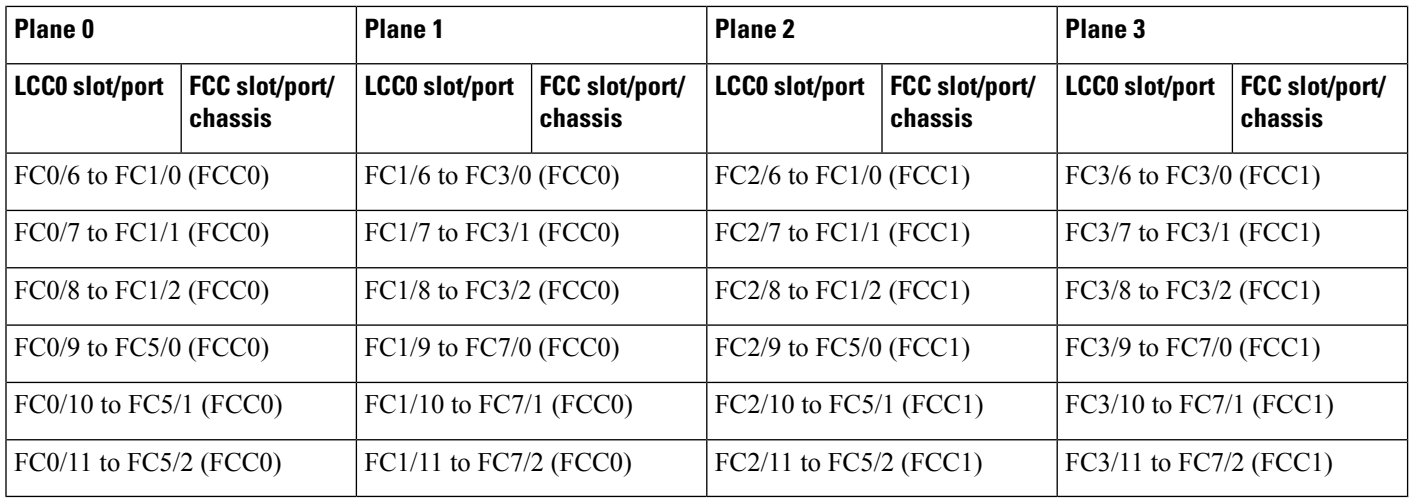

## **Table 6: Cabling Plan for LCC1 in <sup>a</sup> 2+2 Multi-Chassis Configuration**

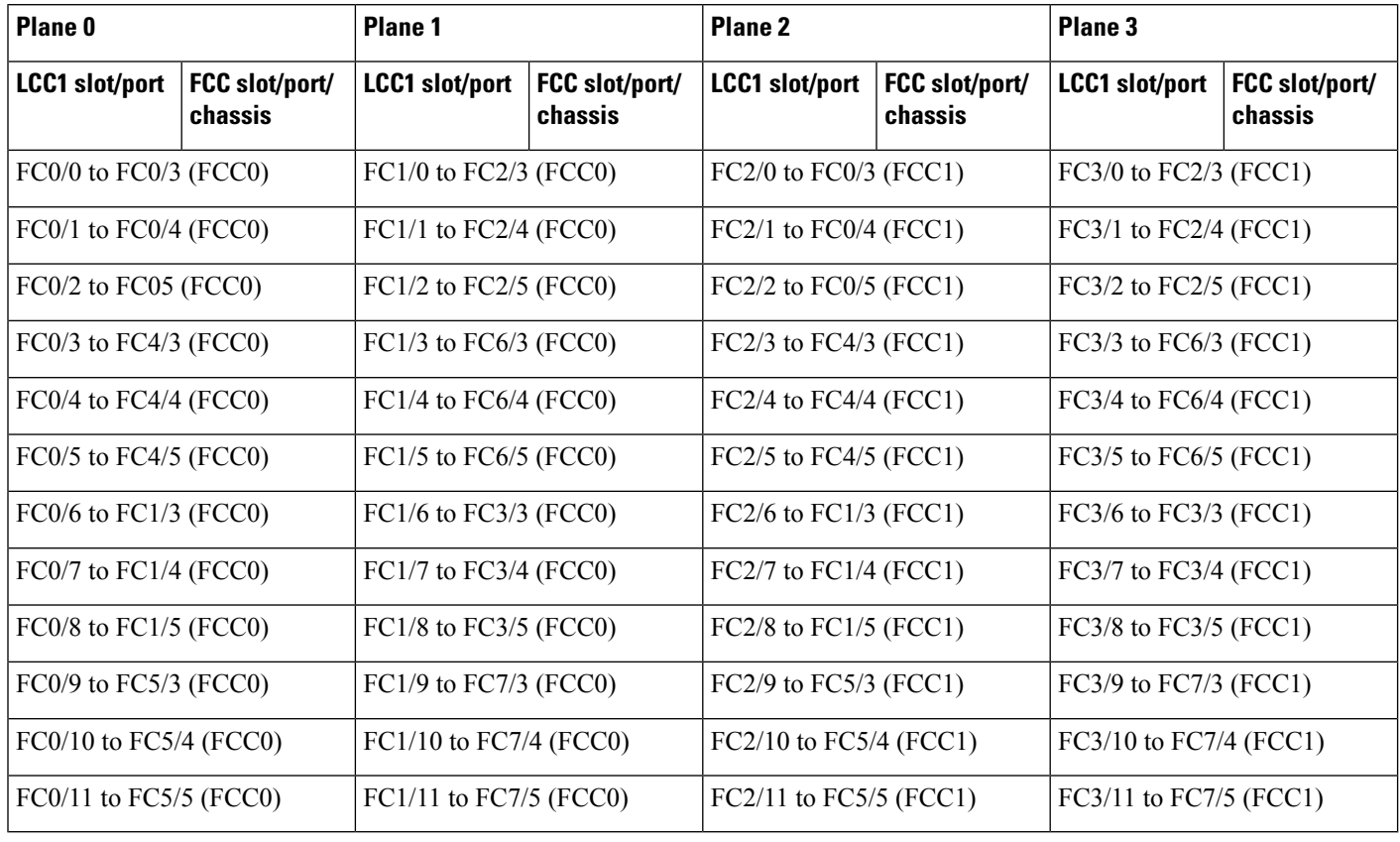

П

# **Vertical Plane Configuration for 2+2**

This section describes how to configure a multi chassis 2+2 configuration. In this configuration, two line card chassis (LCC0 and LCC1) are connected to two fabric card chassis (FCC0 and FCC1).

# **Chassis Serial Configurations for 2+2**

LCC0 and LCC1 are on rack0 and rack1 respectively. FCC0 and FCC1 are on rack F0 and F1 respectively. Use the **chassis serial** *serial\_number* **rack** *rack\_id* command. For a detailed procedure, see [Assign](b-NCS4000-Migration-SC-MC_chapter1.pdf#nameddest=unique_5) Rack [Number](b-NCS4000-Migration-SC-MC_chapter1.pdf#nameddest=unique_5) to Chassis

Chassis serial <serial number> rack 1 chassis serial <serial number> rack F0 chassis serial <serial number> rack F1 chassis serial <serial number> rack 0

# **Fabric Instance Configuration for 2+2**

The following configurations indicate the instances for fabric plane 0,1,2,3. For a detailed procedure, see [Associate](b-NCS4000-Migration-SC-MC_chapter1.pdf#nameddest=unique_6) a Fabric Card in a Fabric Card Chassis to a Fabric Plane

• Fabric instance configuration for fabric plane 0.

```
config
 controller fabric plane 0
 instance 0
 location F0/FC0
 instance 1
 location F0/FC4
 instance 2
 location F0/FC1
 instance 3
 location F0/FC5
 commit
 exit
• Fabric instance configuration for fabric plane 1.
```

```
config
controller fabric plane 1
instance 0
location F0/FC2
instance 1
location F0/FC6
instance 2
location F0/FC3
instance 3
location F0/FC7
commit
exit
```
• Fabric instance configuration for fabric plane 2.

```
config
controller fabric plane 2
instance 0
location F1/FC0
instance 1
location F1/FC4
instance 2
location F1/FC1
instance 3
location F1/FC5
commit
exit
```
• Fabric instance configuration for fabric plane 3.

```
config
controller fabric plane 3
instance 0
location F1/FC2
instance 1
location F1/FC6
instance 2
location F1/FC3
instance 3
location F1/FC7
commit
exit
```
# <span id="page-13-0"></span>**Migrating a 1+2 Multi Chassis System to 4+2 Multi Chassis System**

The following upgrade procedure is for migrating a 1+2 MC system to a 4+2 MC system. The MC system comprises, four LCC's (LCC0, LCC1, LCC2, and LCC3) and two FCCs (FCC0 , FCC1).

 $\frac{\partial}{\partial \rho}$ 

**Note** No plane by plane shutdown and un-shut is required for adding new LCC to MC system.

#### **Before you begin**

Complete the 1+2 Multi Chassis (MC) configuration.

Ш

The migration of a 1+2 system to 3+2 system follows the same procedure as discussed below. The 3+2 MC system includes LCC0, LCC1 and LCC2 and FCC0 and FCC1. **Note**

**Step 1** Check that LCC1, LCC2 and LCC3 are not powered-on. **Note** The LCC1, LCC2 and LCC3 should not have any line cards on the chassis. **Step 2** Perform the Control Cable connection between LCC1, LCC2, LCC3 and FCC0/FCC1 for a 4+2 configuration. **Step 3** Add the Chassis Serial Number in SysAdmin Config of LCC0. Always use the appropriate Serial Numbers. **Step 4** Connect the datapath fabric connections for all the planes, as per the instance configuration of 2+2 MC system. Fabric Connection can be done together for all the planes for the new LCC. **Note** For adding new LCC, there is no change required in fabric instance configuration.

- **Step 5** Switch LCC1, LCC2 and LCC3..
- **Step 6** Verify the 4+2 MC chassis state using following commands:
	- a) show chassis
	- b) show platform
	- c) show controller fabric plane all detail
	- d) show controller fabric bundle all detail
	- e) show platform

#### **Example:**

```
RP/0/RP0:hostname# admin
sysadmin-vm:0_RP0# show chassis
sysadmin-vm:0_RP0# show platform
sysadmin-vm:0_RP0# show controller fabric plane all detail
sysadmin-vm:0_RP0# show controller fabric bundle all detail
sysadmin-vm:0_RP0# exit
RP/0/RP0:hostname# show platform
```
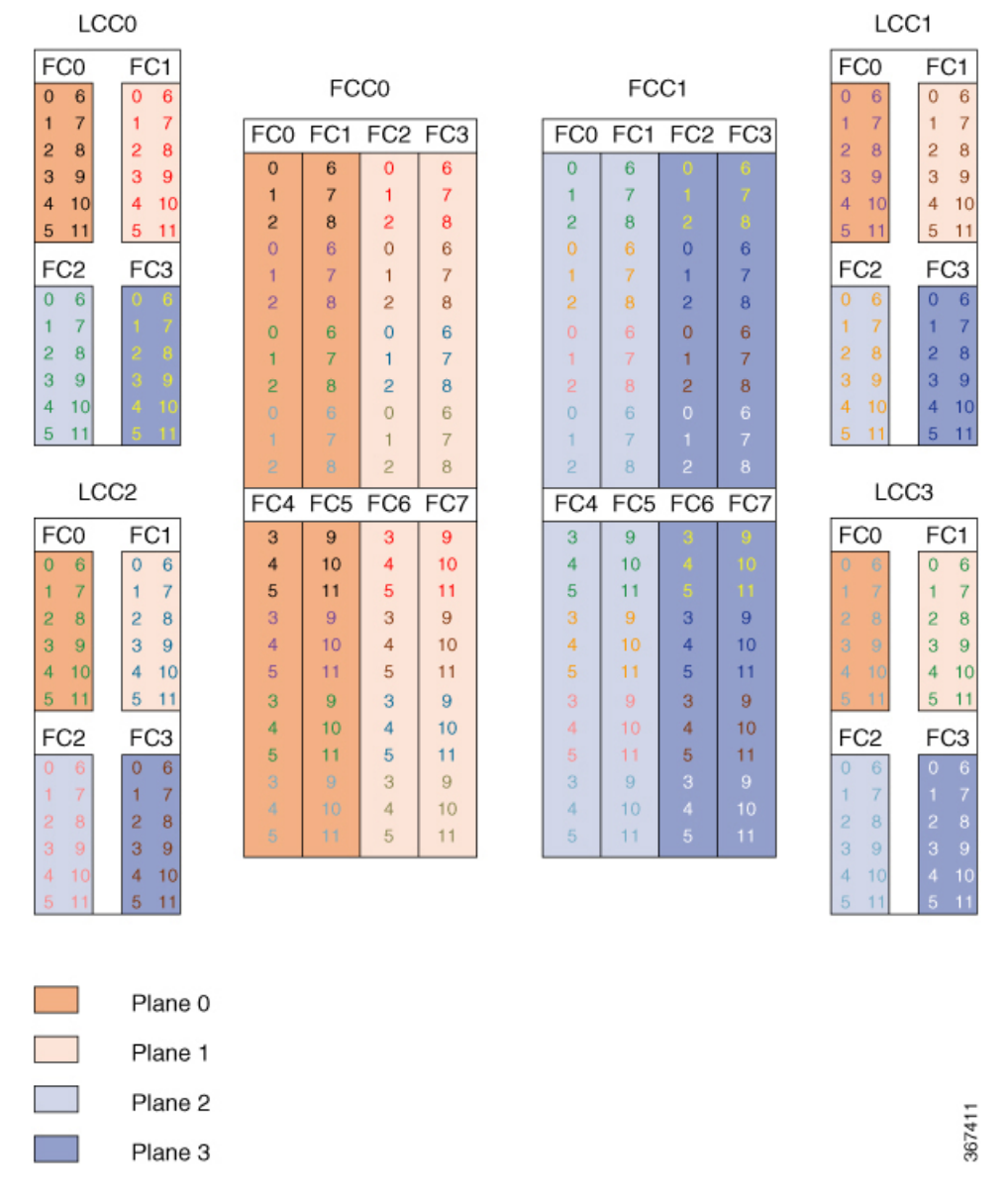

# **Figure 4: Cisco NCS 4000 Multi-Chassis 4+2 Configuration**

The following tables show the cabling plan for a 4+2 multi-chassis configuration. The FCC0 has the fabric instances 0 through 3 for planes 0, and 1. The FCC1 has the fabric instances 0 through 3 for planes 2 and 3.

#### **Table 7: Cabling Plan for LCC0 in <sup>a</sup> 4+2 Multi-Chassis Configuration**

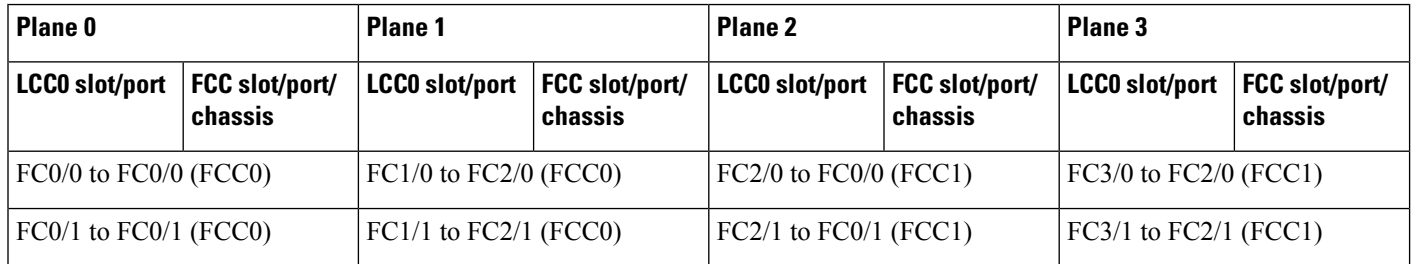

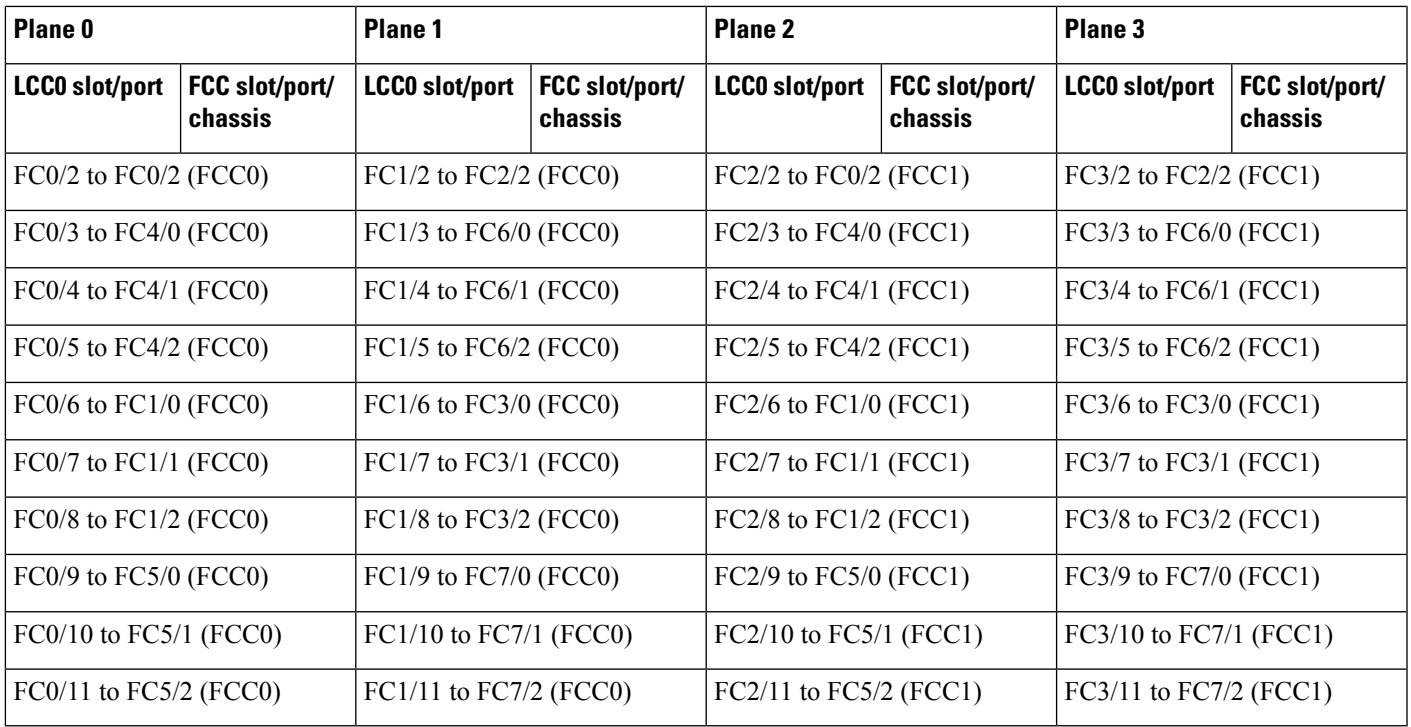

# **Table 8: Cabling Plan for LCC1 in <sup>a</sup> 4+2 Multi-Chassis Configuration**

 $\overline{\phantom{a}}$ 

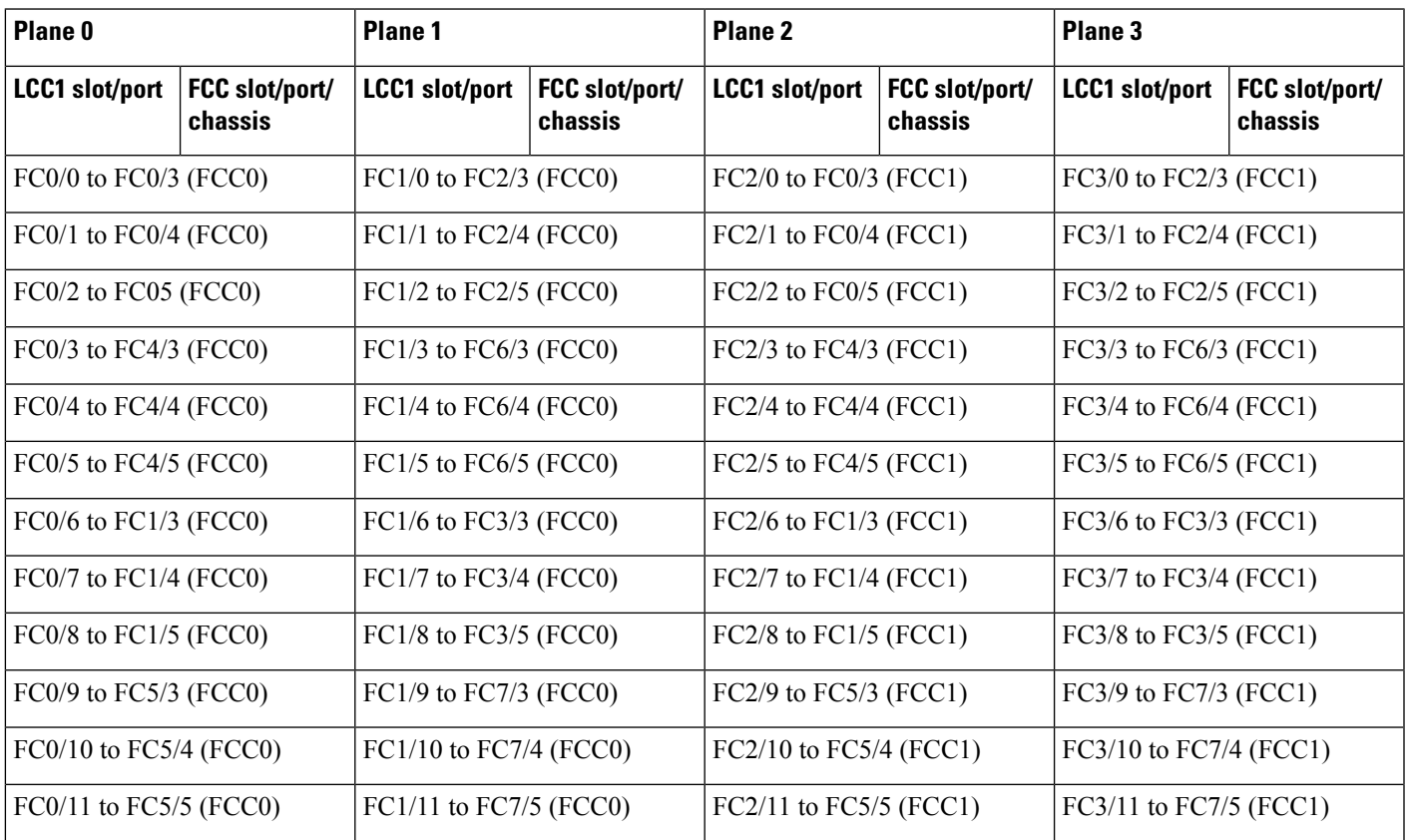

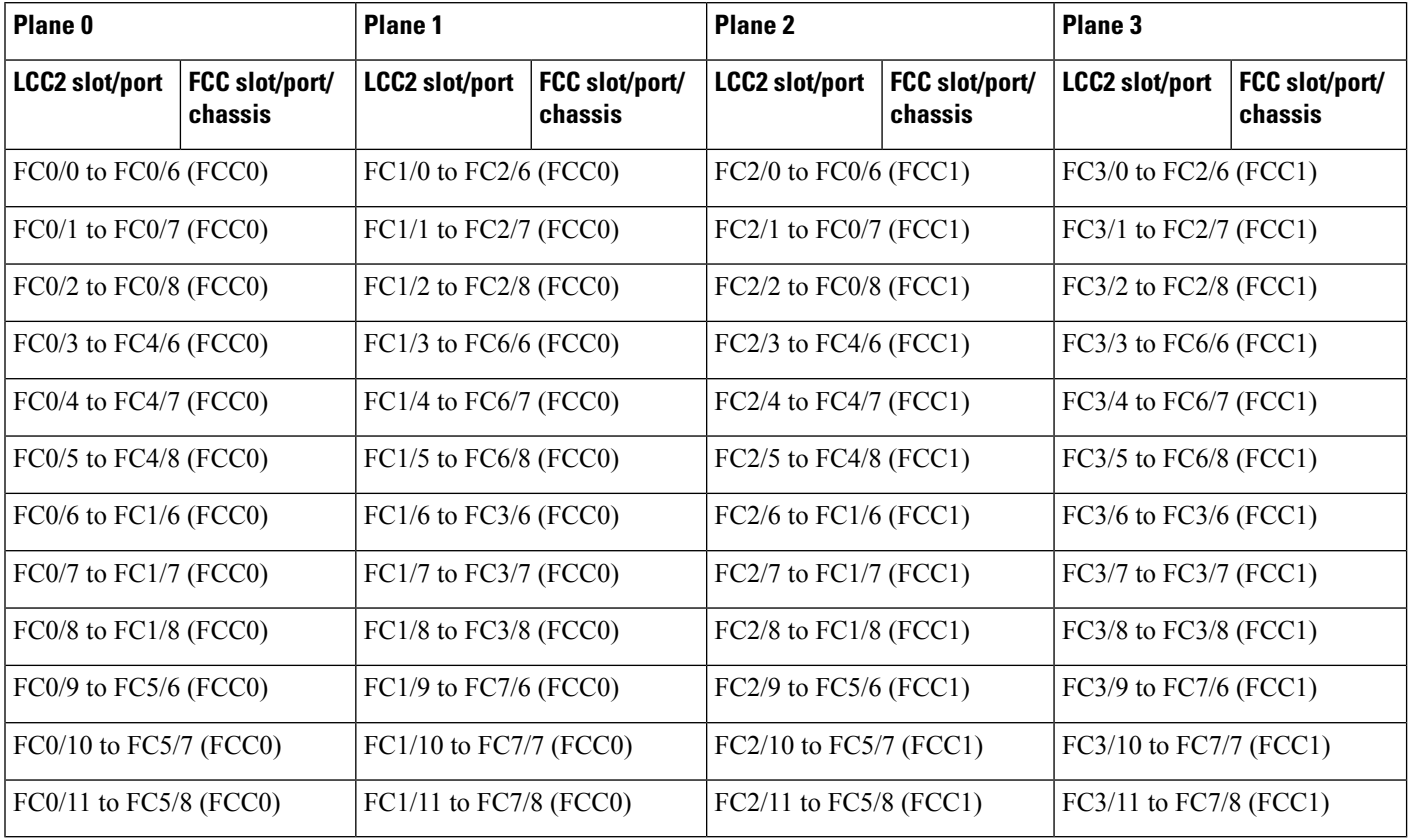

## **Table 9: Cabling Plan for LCC2 in <sup>a</sup> 4+2 Multi-Chassis Configuration**

### **Table 10: Cabling Plan for LCC3 in <sup>a</sup> 4+2 Multi-Chassis Configuration**

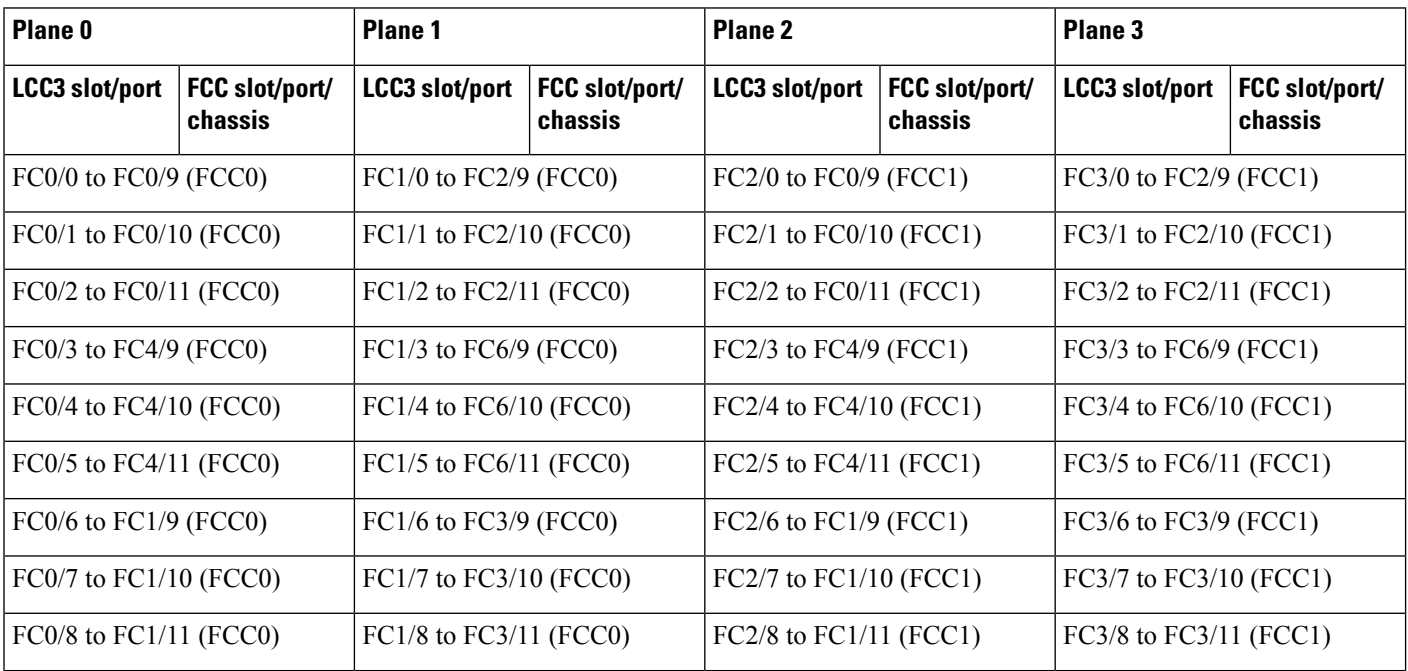

Ш

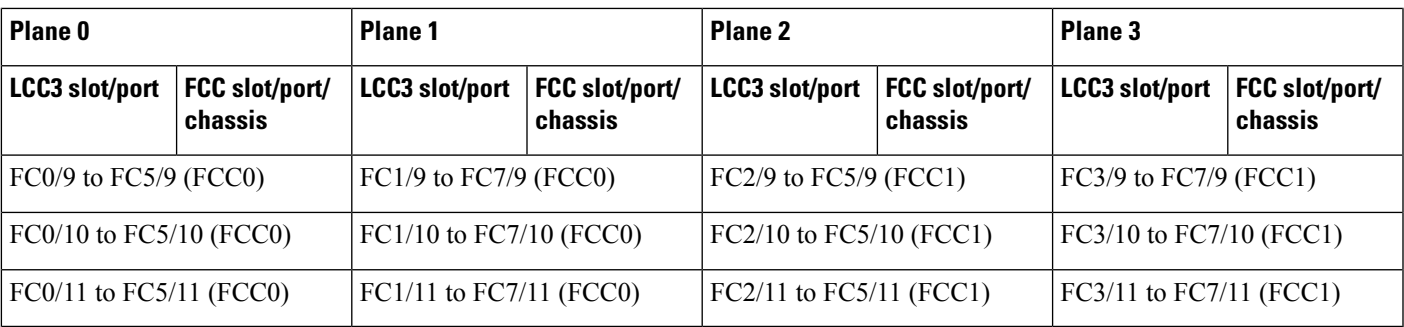

# <span id="page-18-0"></span>**Migrating a 2+2 Multi Chassis System to 4+2 Multi Chassis System**

The following upgrade procedure is for migrating to a  $4+2$  MC system. The MC system comprises, four LCCs (LCC0, LCC1, LCC2, and LCC3) and two FCCs (FCC0 , FCC1).

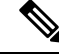

**Note** No plane by plane shutdown and un-shut is required for adding new LCC to MC system.

## **Before you begin**

Complete the 2+2 Multi Chassis (MC) configuration.

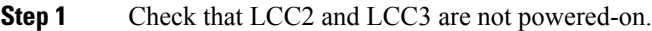

**Note** The LCC2 and LCC3 should not have any Line Cards on the Chassis.

**Step 2** Perform the Control Cable connection between LCC2/LCC3 and FCC0/FCC1 for a 4+2 configuration.

**Step 3** Add the Chassis Serial Number in SysAdmin Config of LCC0.

Always use the appropriate Serial Numbers.

**Step 4** Connect the datapath fabric connections for all the planes, as per the instance configuration of 2+2 MC system. Fabric Connection can be done together for all the planes for the new LCC.

**Note** For adding new LCC, there is no change required in fabric instance configuration.

- **Step 5** Switch on LCC2 and LCC3..
- **Step 6** Verify the 4+2 MC chassis state using the following commands:
	- a) **show chassis**
	- b) **show platform**
	- c) **show controller fabric plane all detail**
	- d) **show controller fabric bundle all detail**

### e) **show platform**

#### **Example:**

```
RP/0/RP0:hostname# admin
sysadmin-vm:0_RP0# show chassis
sysadmin-vm:0_RP0# show platform
sysadmin-vm:0_RP0# show controller fabric plane all detail
sysadmin-vm:0_RP0# show controller fabric bundle all detail
sysadmin-vm:0_RP0# exit
RP/0/RP0:hostname# show platform
```
#### **Figure 5: Cisco NCS 4000 Multi-Chassis 4+2 Configuration**

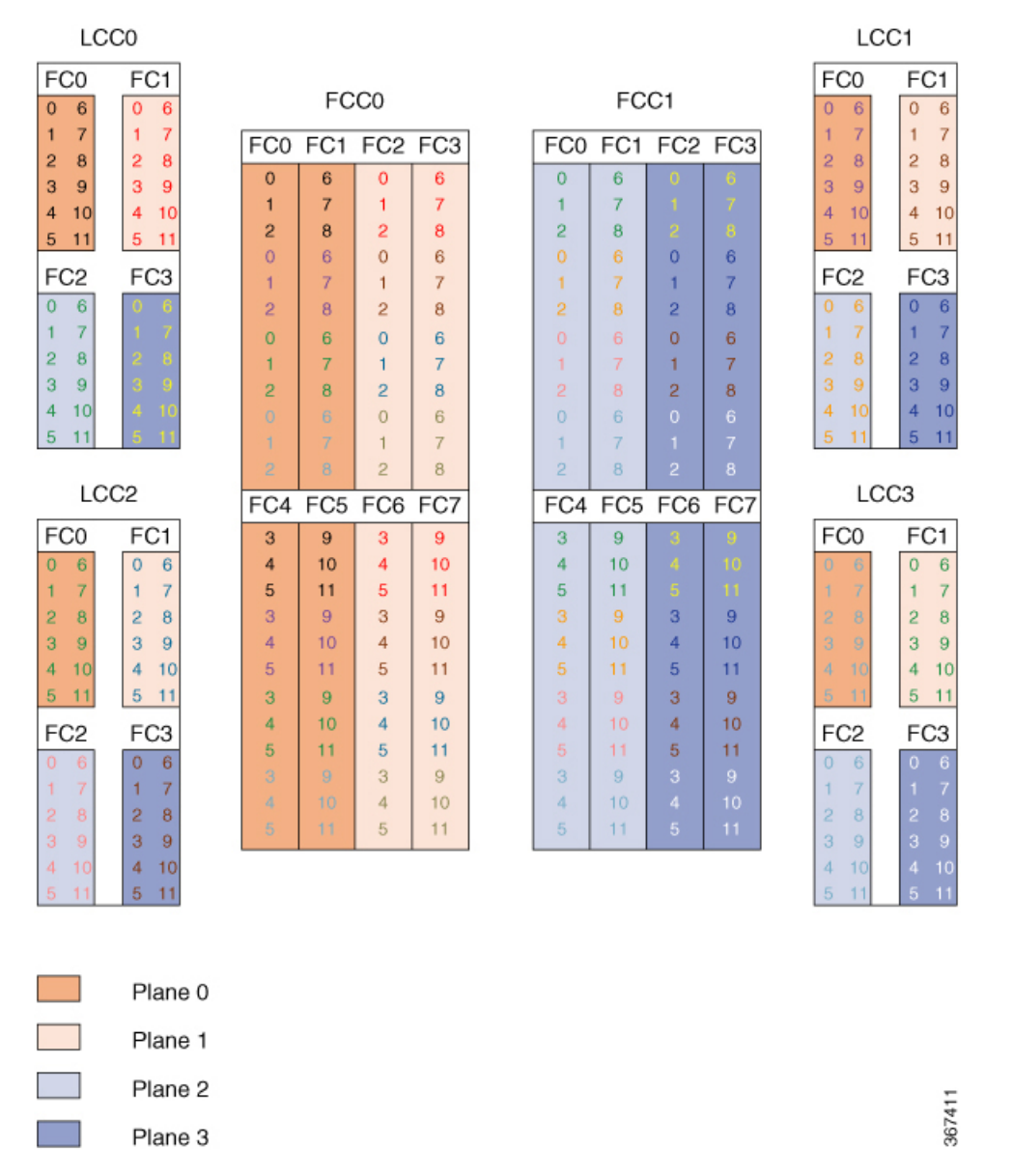

The following tables show the cabling plan for a 4+2 multi-chassis configuration. The FCC0 has the fabric instances 0 through 3 for planes 0, and 1. The FCC1 has the fabric instances 0 through 3 for planes 2 and 3.

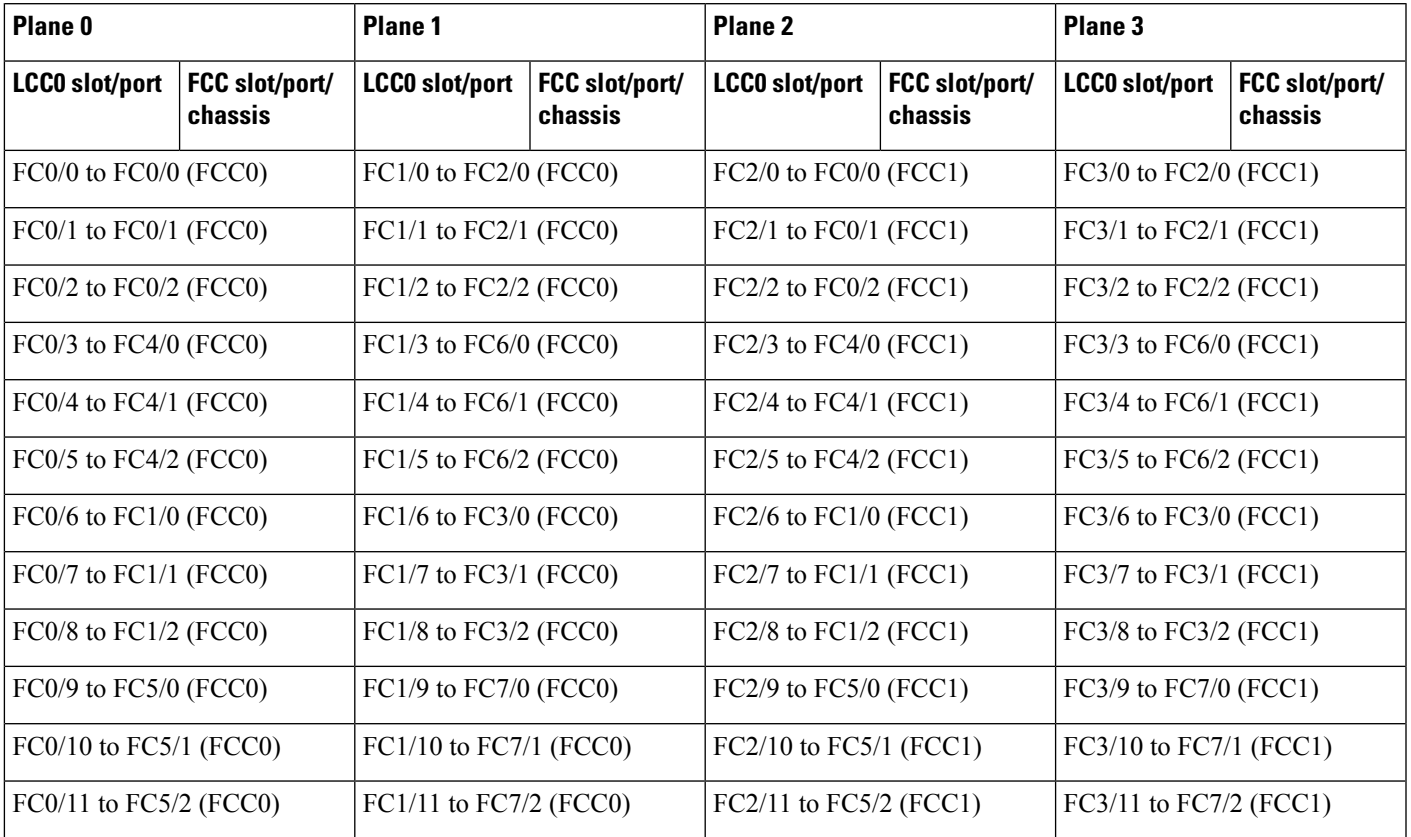

### **Table 11: Cabling Plan for LCC0 in <sup>a</sup> 4+2 Multi-Chassis Configuration**

### **Table 12: Cabling Plan for LCC1 in <sup>a</sup> 4+2 Multi-Chassis Configuration**

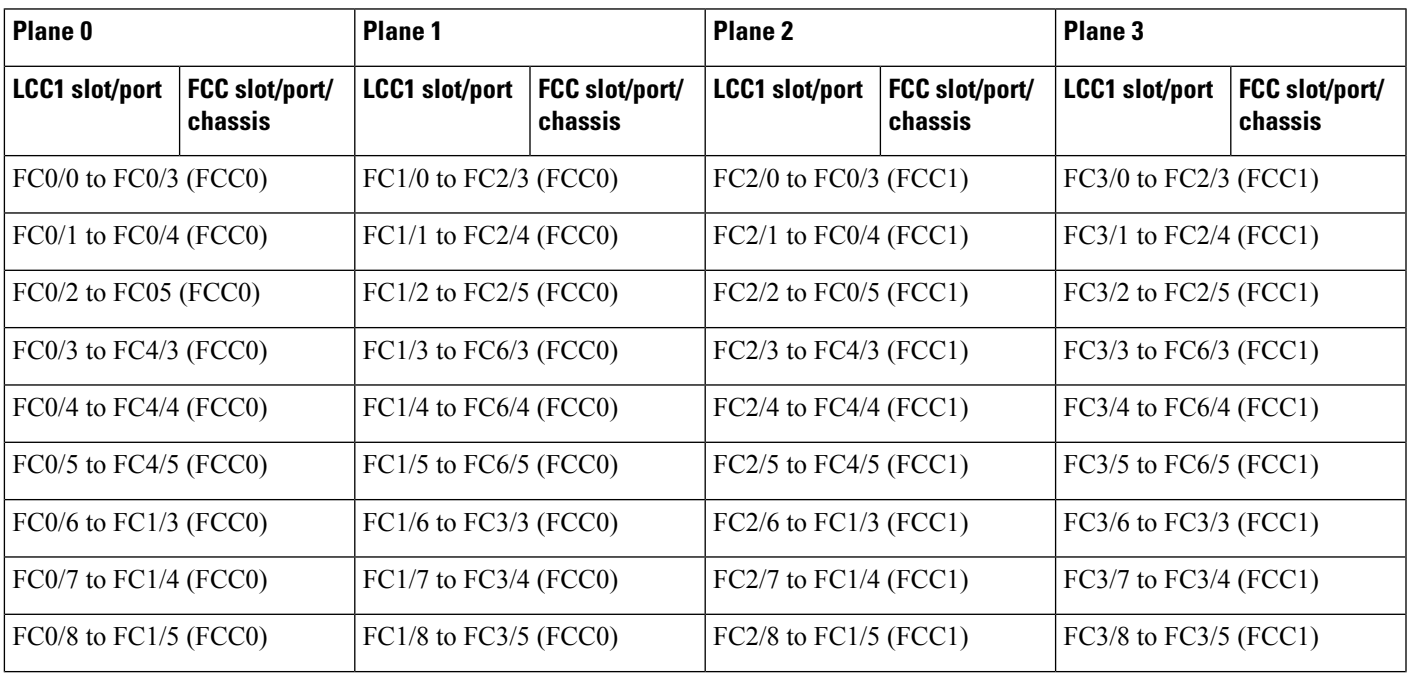

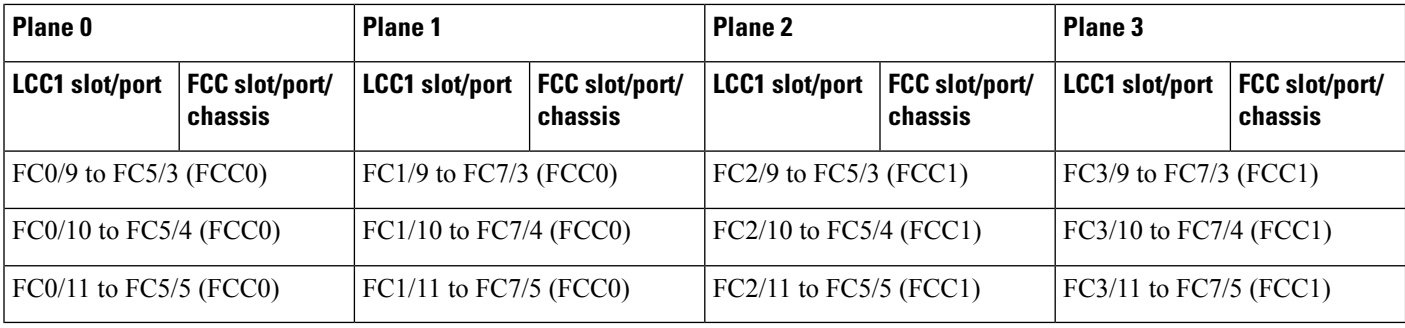

### **Table 13: Cabling Plan for LCC2 in <sup>a</sup> 4+2 Multi-Chassis Configuration**

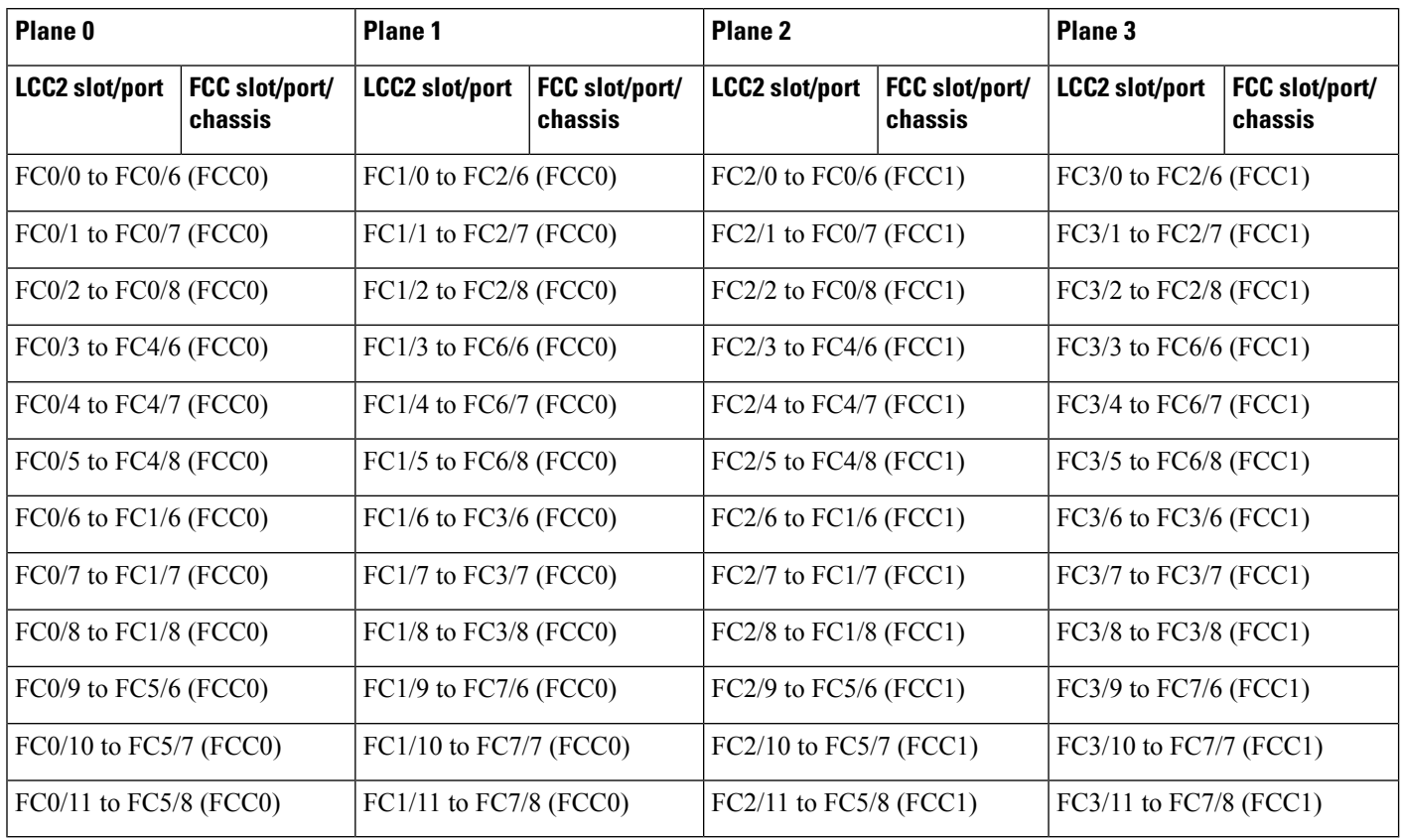

## **Table 14: Cabling Plan for LCC3 in <sup>a</sup> 4+2 Multi-Chassis Configuration**

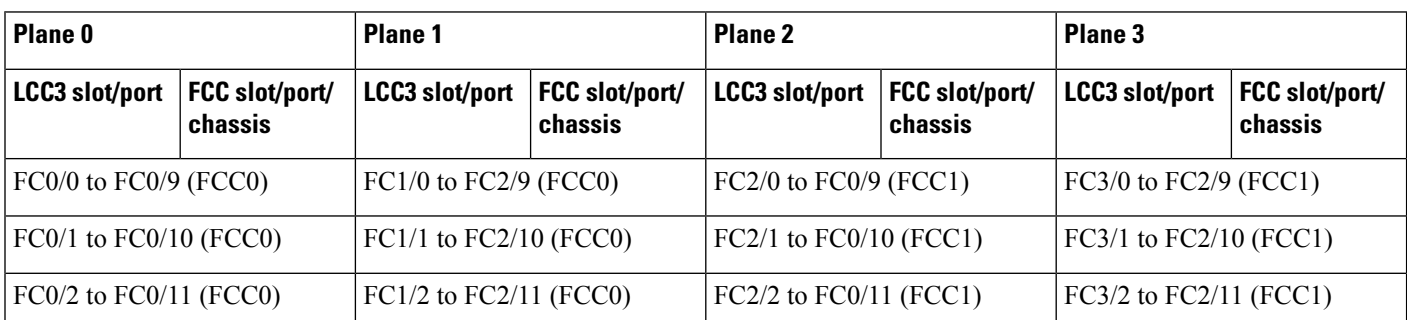

Ш

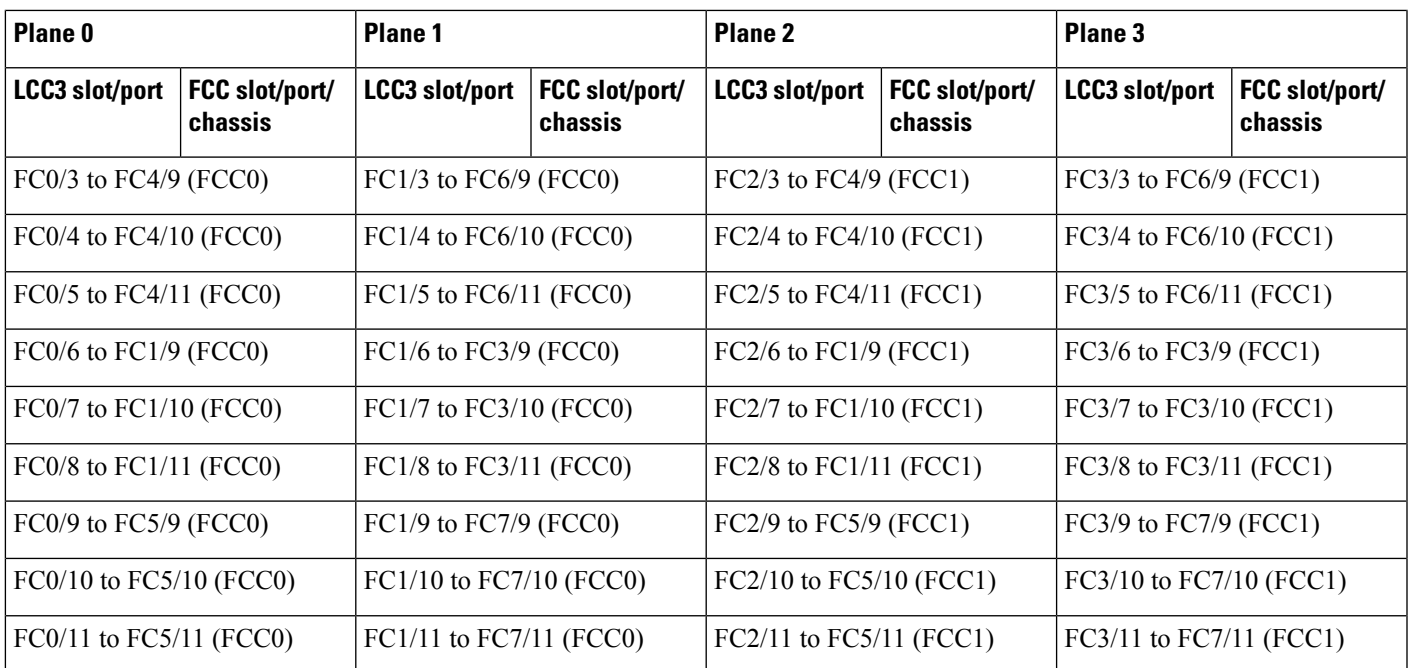

# **Vertical Plane Configuration for 4+2**

This section describes how to configure a multi-chassis 4+2 configuration. In this configuration, four line card chassis (LCC0, LCC1, LCC2, LCC3) are connected to two fabric card chassis (FCC0 and FCC1).

# **Chassis Serial Configurations for 4+2**

### **Chassis Serial Configurations**

LCC0, LCC1, LCC2, LCC3 are on rack0, rack1, rack 2, rack 3, respectively. FCC0 and FCC1 are on rack F0 and F1 respectively. Use the **chassis serial** *serial\_number* **rack** *rack\_id* command. For a detailed procedure, see Assign Rack [Number](b-NCS4000-Migration-SC-MC_chapter1.pdf#nameddest=unique_5) to Chassis.

Chassis serial <serial number> rack 0 chassis serial <serial number> rack 1 Chassis serial <serial number> rack 2 chassis serial <serial number> rack 3 chassis serial <serial number> rack F1 chassis serial <serial number> rack F0

# **Fabric Instance Configuration for 4+2**

The following configurations indicate the instances for fabric plane 0,1,2,3. For a detailed procedure, see [Associate](b-NCS4000-Migration-SC-MC_chapter1.pdf#nameddest=unique_6) a Fabric Card in a Fabric Card Chassis to a Fabric Plane

• Fabric instance configuration for fabric plane 0.

```
config
controller fabric plane 0
```
instance 0 location F0/FC0 instance 1 location F0/FC1 instance 2 location F0/FC4 instance 3

location F0/FC5

commit exit

• Fabric instance configuration for fabric plane 1.

config controller fabric plane 1 instance 0 location F0/FC2 instance 1 location F0/FC6 instance 2 location F0/FC3 instance 3 location F0/FC7 commit exit

• Fabric instance configuration for fabric plane 2.

```
config
controller fabric plane 2
instance 0
location F1/FC0
instance 1
location F1/FC4
instance 2
location F1/FC1
instance 3
location F1/FC5
commit
exit
```
• Fabric instance configuration for fabric plane 3.

```
config
controller fabric plane 3
instance 0
location F1/FC2
instance 1
```
location F1/FC6

instance 2 location F1/FC3 instance 3

location F1/FC7

commit exit

# <span id="page-24-0"></span>**Migrating a Single Chassis System to a Multi Chassis System (1+3)**

The following upgrade procedure is for migrating a SC system to a  $1+3$  MC system. The MC system comprises, one LCC (LCC0) and three FCCs (FCC0 , FCC1, FCC2).

### **Before you begin**

The following tasks need to be carried out for uprading a single chassis system to a 1+3 multi chassis configuration.

- Login to Admin-VM using the root-system username and password.
- Verify the status of the LCC0. The commands to be run on the XR VM are: **show redundancy**, **show platform** , **show platform vm**. The commands to be run on the Admin VM are: **show platform**, **show chassis**, **show vm**.
- Verify the SMUs of the upcoming release. The commands to be used are: **show version**, **show install commit**, **show install active**, **show install inactive** .
- Verify the FPD. The commands to be used in the Admin VM are: **show hw-module fpd**.

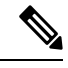

If any FPD state indicates NEED UPGD or RLOAD REQ, then an FPD upgrade must be performed using the FPD upgrade commands. **Note**

**Step 1** Check the FCC0, FCC1, FCC2 are not powered-on.

**Step 2** Connect the control ethernet cables between LCC0, FCC0, FCC1, FCC2.

**Step 3** Add the chassis serial number in system admin configuration mode of LCC0 using the **chassis serial** *serial-number* **rack** *rack-id* command.

chassis serial FLM18216XHV rack 0 chassis serial FLM184374H2 rack F0 chassis serial FLM184375G1 rack F1 chassis serial FLM184375G2 rack F2

**Step 4** Switch on FCC0, FCC1, FCC2 and let the device boot till SysAdmin and XR VMs are up.

- **Step 5** Verify the 1+3 MC chassis state using the **show chassis** and **show platform** commands in admin mode and the **show platform** command in XR mode.
- **Step 6** Perform plane by plane upgrade of the fabric planes. The upgrade for plane 0 is discussed here in detail. Follow the same steps for plane 1, plane 2, plane 3.
	- a) Check the controller fabric state for the 1+3 MC system using the **show chassis** command.
	- b) Check if the LCC0 fabric is in single chassis mode using the **show controller fabric plane detail all** command.
	- c) Shutdown plane 0 using the **controller fabric plane 0 shutdown** command.
	- d) Check if the plane is in the DOWN state using the command **show controller fabric plane** *plane\_id* command. This may take a few minutes.
	- e) Add the 1+3 fabric instance configuration as indicated here.

Plane 0 configuration:

```
config
controller fabric plane 0
instance 0
location F0/FC0
Instance 1
location F0/FC4
instance 2
location F0/FC1
Instance 3
location F0/FC5
instance 4
location F0/FC2
Instance 5
location F0/FC6
commit
exit
```
- f) Wait for the card to reload. This may take a few minutes. Verify if the card state is indicated as OPERATIONAL.
- g) Verify if the LCC fabric cards are in MC mode using the **show controller fabric plane** *plane\_id* command.
- h) Insert the CXP2 pluggables and wait for a few minutes. Check if the pluggables are initialized using the **show controller fabric cxp summary rack** *rack\_id*

The states of the pluggables are indicated as follows:

```
sysadmin-vm:0_RP0:PE2# show controller fabric cxp summary rack 0
              ==========================================================================
             Fabric side CXP Port Initialization Status Summary
==========================================================================
Active functional role of the Rack [R/S] : 0/RP0
       . - CXP is not present
        p - CXP is not powered
        I - CXP is not Initialized
        U - CXP is not Supported
        T - One or more Tx channel is disabled on the CXP
        R - One or more Rx channel is disabled on the CXP
        G - CXP is Initialized properly
```
Verify that all the FCC fabric cards configured for this plane, the ports where the CXP2s are inserted (and connected with LCC fabric card ports) are initialized. If not, insert the CXP2s and wait for the CXP2s to initialize.

- i) Perform the data path cabling between LCC0, FCC0, FCC1, FCC2 plane 0 fabric cards.
- j) Unshut plane 0 if the CXP2s are in G state.

G state indicates that the CXP2s are initialized properly.

k) Unshut plane 0 by using the **controller fabricplane 0no shutdown**command in system admin configuration mode.

Ш

- l) Verify the fabric state details using the following commands:
	- **show controller fabric state all detail** in system admin mode.
	- **show controller fabric bundle all detail** in system admin mode.
	- **show platform** in system admin and XR mode.
	- **show redundancy** in XR mode.
	- **show platform vm** in XR mode.
	- **show install commit** in XR mode.
	- **show install active** in XR mode.
	- **show install inactive** in XR mode.

Plane 1 configuration:

```
config
controller fabric plane 1
instance 0
location F1/FC0
instance 1
location F1/FC4
instance 2
location F1/FC1
instance 3
location F1/FC5
instance 4
location F1/FC2
instance 5
location F1/FC6
commit
exit
```
#### Plane 2 configuration:

```
config
controller fabric plane 2
instance 0
location F2/FC0
instance 1
location F2/FC4
instance 2
location F2/FC1
instance 3
location F2/FC5
instance 4
location F2/FC2
instance 5
location F2/FC6
commit
exit
```
Plane 3 is spread across all the FCCs (FCC0, FCC1, FCC2). Instance configuration is as follows:

```
controller fabric plane 3
instance 0
location F0/FC3
Instance 1
```
location F0/FC7 instance 2 location F1/FC3 Instance 3 location F1/FC7 instance 4 location F2/FC3 Instance 5 location F2/FC7 commit exit

# <span id="page-27-0"></span>**Migrating a 1+3 Multi Chassis System to 8+3 Multi Chassis System**

The following upgrade procedure is for migrating a  $1+3$  MC system to a  $8+3$  MC system. The MC system comprises of four LCCs (LCC0, LCC1, LCC2, LCC3, LCC4, LCC5, LCC6, LCC7) and three FCCs (FCC0 , FCC1, FCC2).

**Note** No plane by plane shutdown and un-shut is required for adding new LCC to MC.

#### **Before you begin**

Complete the 1+3 Multi Chassis (MC) configuration.

**Step 1** Check that LCC1, LCC2, LCC3, LCC4, LCC5, LCC6, LCC7 are in switched-off state.

The LCCs should not have any line cards on the chassis. **Note**

> During the addition of an LCCs, when the line cards are not yet inserted, the display outputs showing the plane status information is different for the show fabric health and show controller fabric commands. After the line cards are inserted into the newly added LCC, the display outputs showing the plane status is identical.

- **Step 2** Perform the Control Cable connection between LCC1, LCC2, LCC3, LCC4, LCC5, LCC6, LCC7, FCC0, FCC1, and FCC2.
- **Step 3** Add the Chassis Serial Number in the Sysadmin config mode of LCC0.

Always use the appropriate Serial Numbers.

chassis serial FLM184322M1 rack 1 chassis serial FLM184322M2 rack 2 chassis serial FLM184322M3 rack 3 chassis serial FLM184322M4 rack 4 chassis serial FLM184322M5 rack 5 chassis serial FLM184322M6 rack 6 chassis serial FLM184322M7 rack 7

**Step 4** Connect the datapath fabric connections for all the planes, as per the instance configuration of 1+3 MC system.

Ш

Fabric Connection can be done together for all the planes for the new LCC.

In case of 8+3 MC system, each fabric chassis with 8 FCs, is not used by a single plane but includes one full plane and another partial plane. There are sufficient number of fabric links available. 8+3 configuration provides rack level and plane level redundancy.

Note For adding new LCC, there is no change required in fabric instance configuration.

**Step 5** Switch on LCC1, LCC2, LCC3, LCC4, LCC5, LCC6, LCC7.

**Step 6** Verify the 8+3 MC chassis state using the following commands:

- **show chassis**
- **show platform**
- **show controller fabric plane all detail**
- **show controller fabric bundle all detail**

The following image shows the cable connections for the 8+3 MC configuration.

#### **Figure 6: Cisco NCS 4000 Multi Chassis 8+3 Configuration**

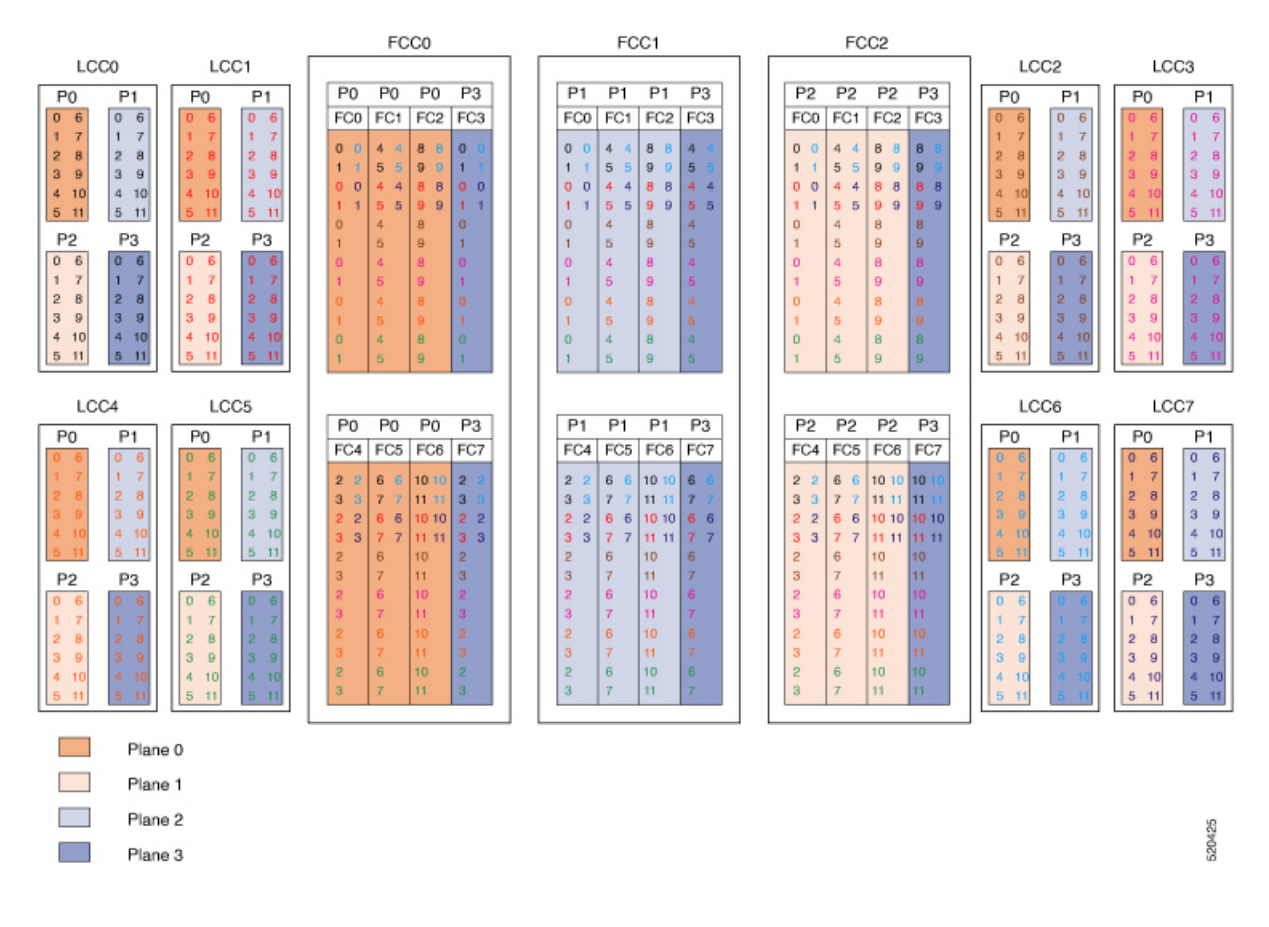

# **Cabling Plan for the 8+3 MC Configuration**

The following tables show the cabling plan for a 8+3 multi-chassis configuration.

**Table 15: Cabling Plan for LCC0 in <sup>a</sup> 8+3 Multi-Chassis Configuration**

| Plane 0              |                           | <b>Plane 1</b>       |                           | Plane <sub>2</sub>   |                           | Plane 3              |                           |
|----------------------|---------------------------|----------------------|---------------------------|----------------------|---------------------------|----------------------|---------------------------|
| <b>LCC slot/port</b> | FCC slot/port/<br>chassis | <b>LCC</b> slot/port | FCC slot/port/<br>chassis | <b>LCC slot/port</b> | FCC slot/port/<br>chassis | <b>LCC</b> slot/port | FCC slot/port/<br>chassis |
| 0/FCO/O              | F0/FC0/0                  | 0/FC1/0              | F1/FC0/0                  | 0/FC2/0              | F2/FC0/0                  | 0/FC3/0              | F0/FC3/0                  |
| 0/FCO/1              | F0/FC0/1                  | 0/FC1/1              | F1/FC0/1                  | 0/FC2/1              | F2/FC0/1                  | 0/FC3/1              | F0/FC3/1                  |
| 0/FC0/2              | F0/FC4/0                  | 0/FC1/2              | F1/FC4/0                  | 0/FC2/2              | F2/FC4/0                  | 0/FC3/2              | F0/FC7/0                  |
| 0/FC0/3              | F0/FC4/1                  | 0/FC1/3              | F1/FC4/1                  | 0/FC2/3              | F2/FC4/1                  | 0/FC3/3              | F0/FC7/1                  |
| 0/FCO/4              | F0/FC1/0                  | 0/FC1/4              | F1/FC1/0                  | 0/FC2/4              | F2/FC1/0                  | 0/FC3/4              | F1/FC3/0                  |
| 0/FCO/5              | F0/FC1/1                  | 0/FC1/5              | F1/FC1/1                  | 0/FC2/5              | F2/FC1/1                  | 0/FC3/5              | F1/FC3/1                  |
| 0/FC0/6              | F0/FC5/0                  | 0/FC1/6              | F1/FC5/0                  | 0/FC2/6              | F2/FC5/0                  | 0/FC3/6              | F1/FC7/0                  |
| 0/FC0/7              | F0/FC5/1                  | 0/FC1/7              | F1/FC5/1                  | 0/FC2/7              | F2/FC5/1                  | 0/FC3/7              | F1/FC7/1                  |
| 0/FC0/8              | F0/FC2/0                  | 0/FC1/8              | F1/FC2/0                  | 0/FC2/8              | F2/FC2/0                  | 0/FC3/8              | F2/FC3/0                  |
| 0/FCO/9              | F0/FC2/1                  | 0/FC1/9              | F1/FC2/1                  | 0/FC2/9              | F2/FC2/1                  | 0/FC3/9              | F2/FC3/1                  |
| 0/FCO/10             | F0/FC6/0                  | 0/FC1/10             | F1/FC6/0                  | 0/FC2/10             | F2/FC6/0                  | 0/FC3/10             | F2/FC7/0                  |
| 0/FC0/11             | F0/FC6/1                  | 0/FC1/11             | F1/FC6/1                  | 0/FC2/11             | F2/FC6/1                  | 0/FC3/11             | F2/FC7/1                  |

**Table 16: Cabling Plan for LCC1 in <sup>a</sup> 8+3 Multi-Chassis Configuration**

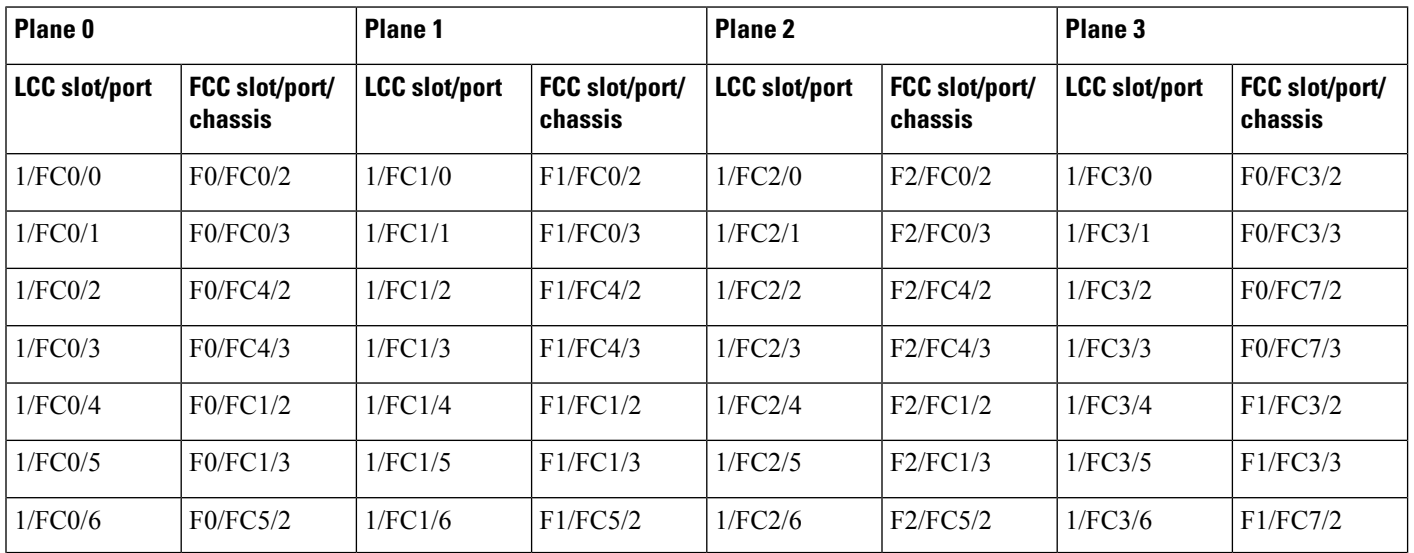

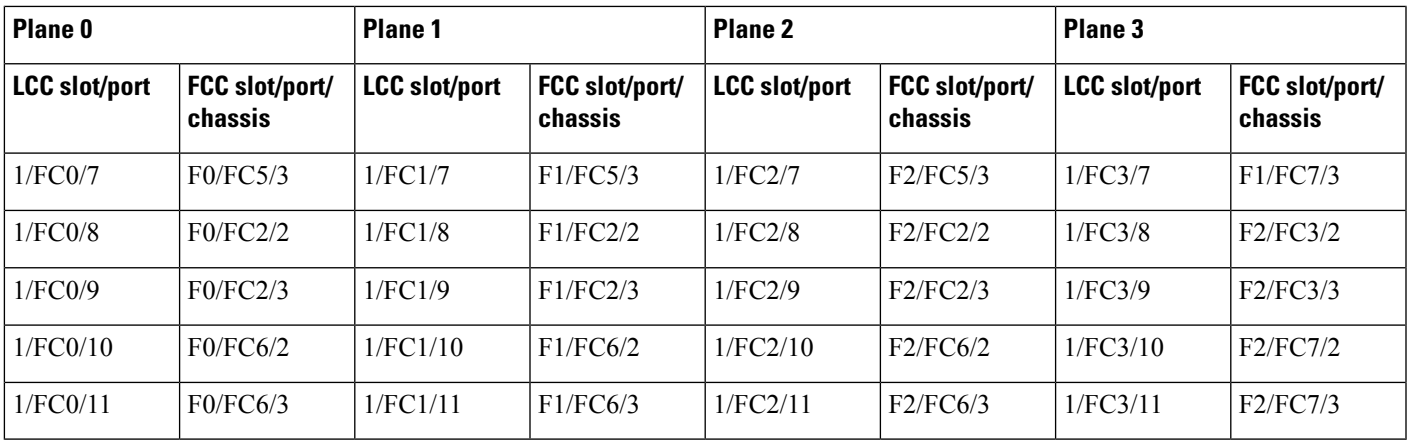

## **Table 17: Cabling Plan for LCC2 in <sup>a</sup> 8+3 Multi-Chassis Configuration**

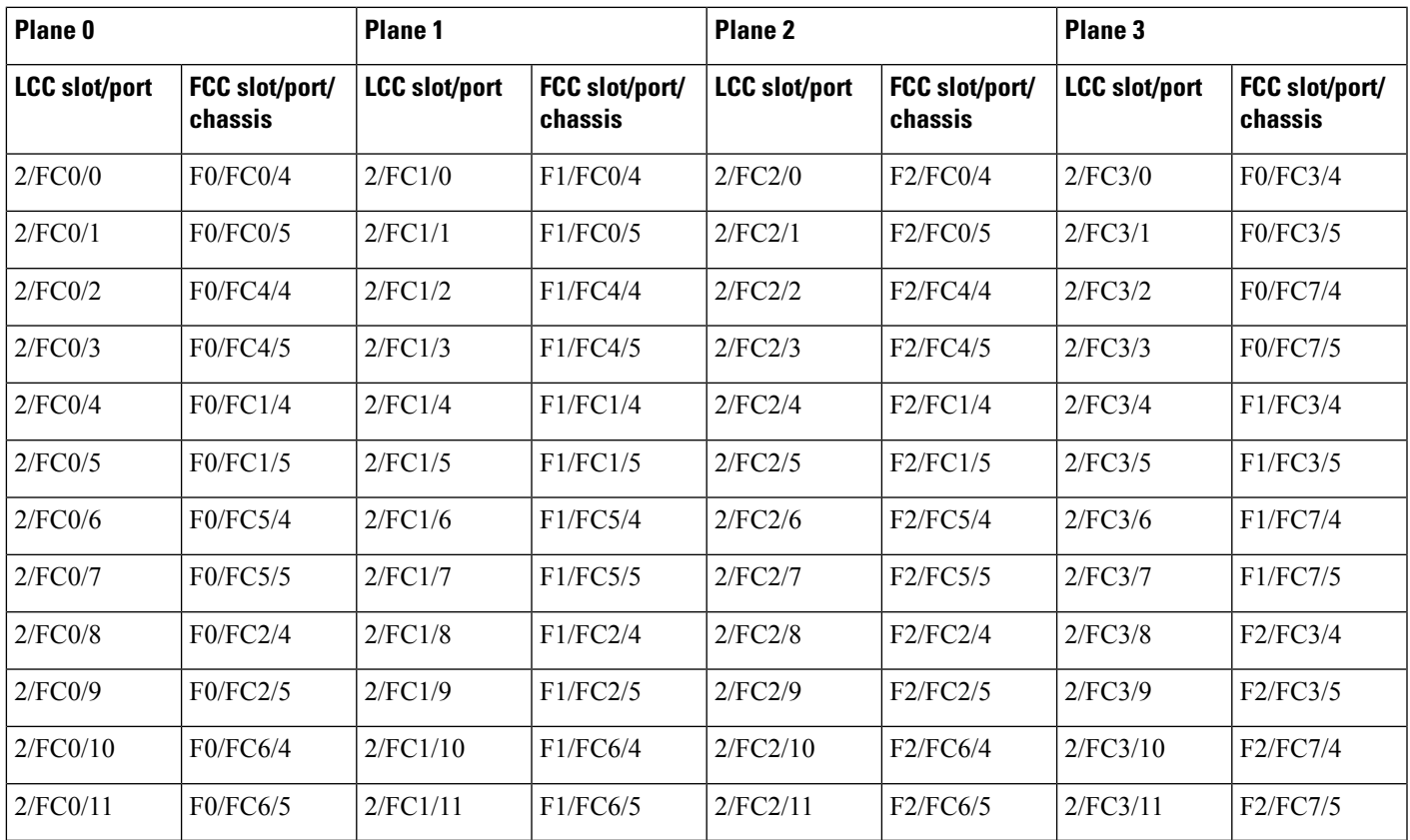

## **Table 18: Cabling Plan for LCC3 in <sup>a</sup> 8+3 Multi-Chassis Configuration**

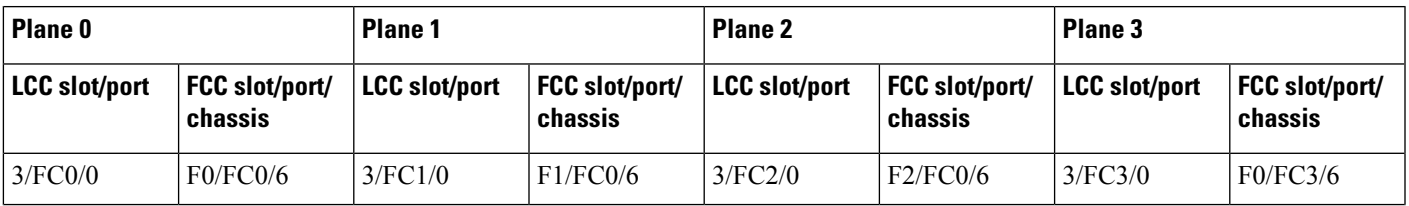

I

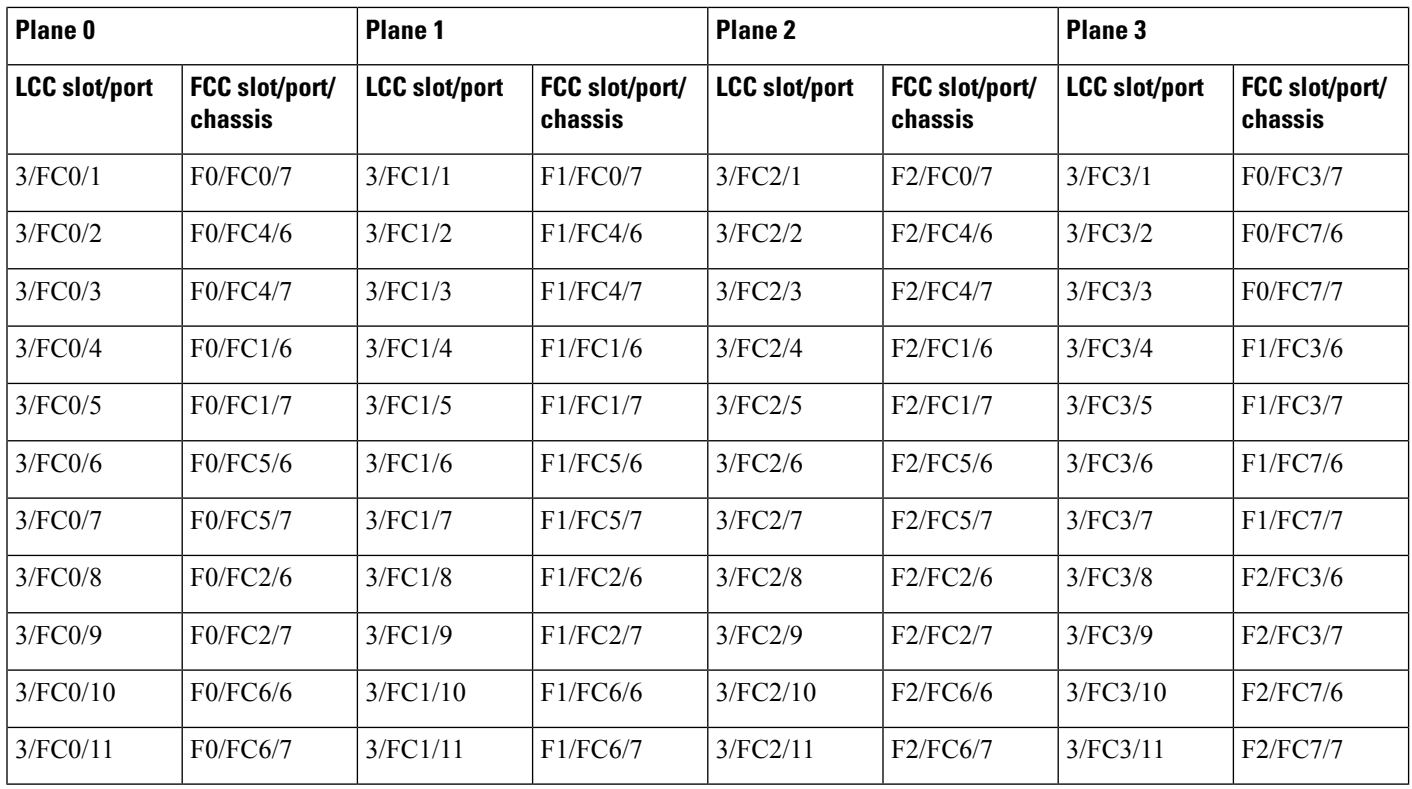

## **Table 19: Cabling Plan for LCC4 in <sup>a</sup> 8+3 Multi-Chassis Configuration**

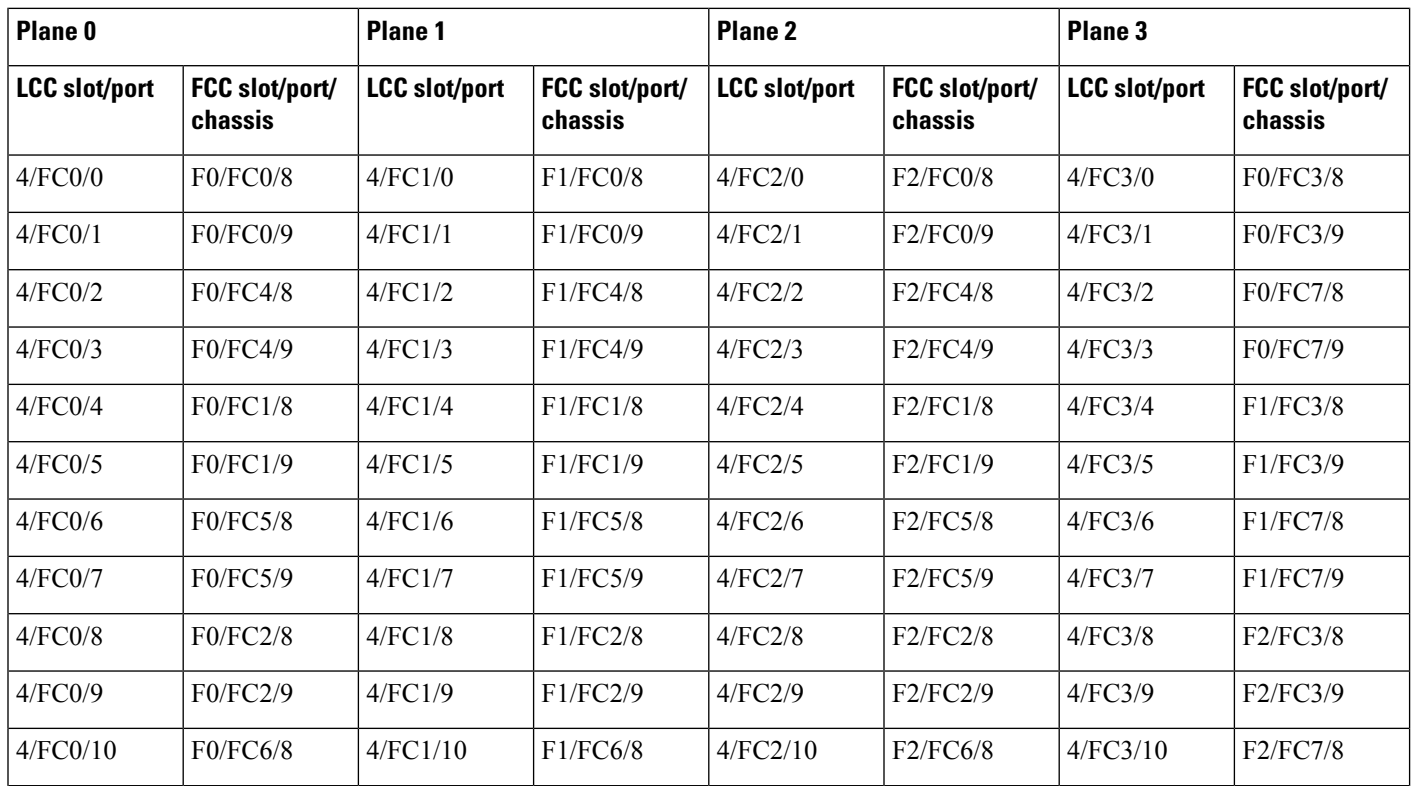

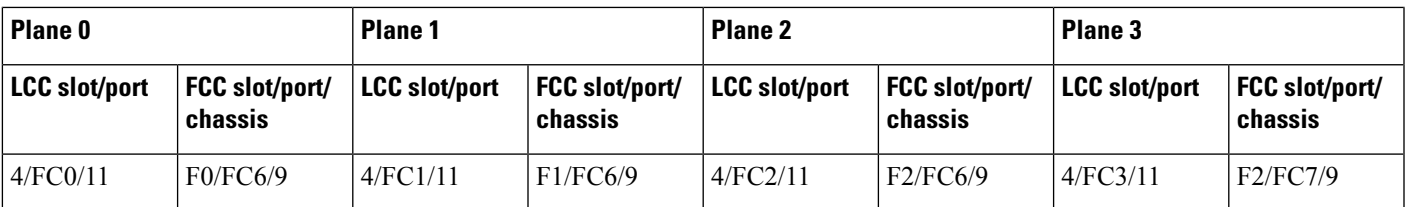

## **Table 20: Cabling Plan for LCC5 in <sup>a</sup> 8+3 Multi-Chassis Configuration**

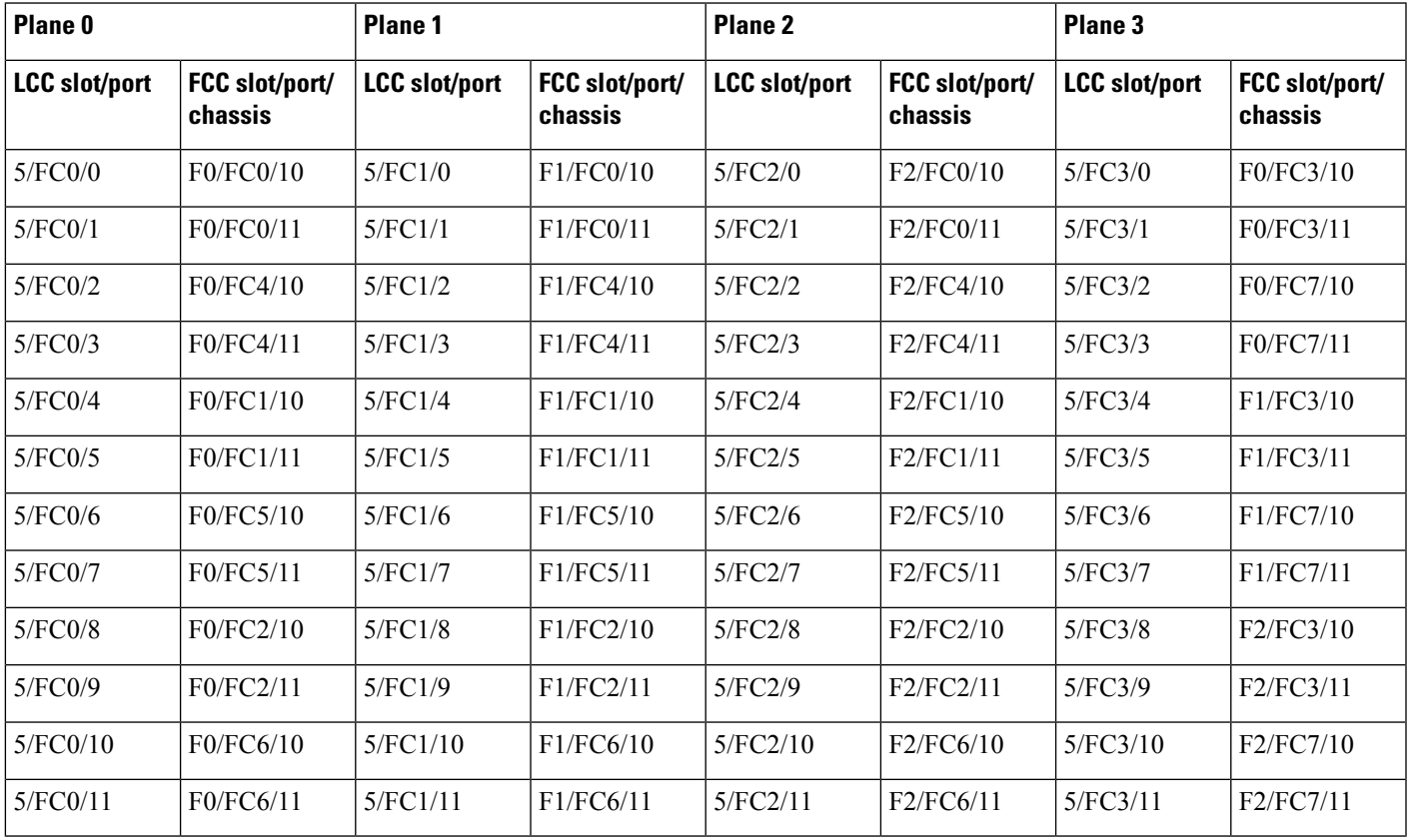

#### **Table 21: Cabling Plan for LCC6 in <sup>a</sup> 8+3 Multi-Chassis Configuration**

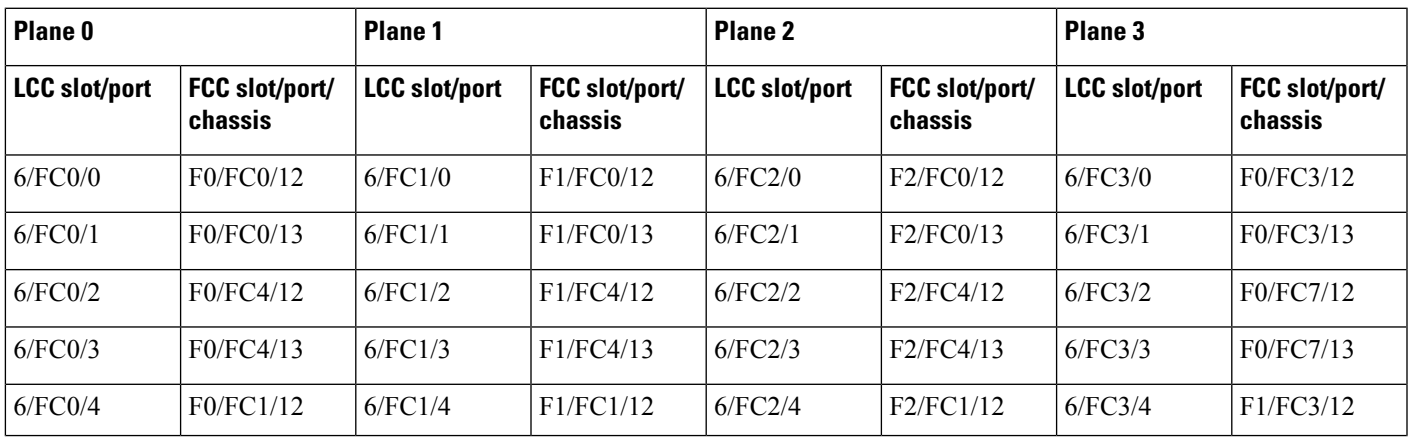

| Plane 0              |                           | Plane 1              |                           | Plane <sub>2</sub>   |                                     | Plane 3              |                                     |
|----------------------|---------------------------|----------------------|---------------------------|----------------------|-------------------------------------|----------------------|-------------------------------------|
| <b>LCC slot/port</b> | FCC slot/port/<br>chassis | <b>LCC</b> slot/port | FCC slot/port/<br>chassis | <b>LCC slot/port</b> | FCC slot/port/<br>chassis           | <b>LCC</b> slot/port | FCC slot/port/<br>chassis           |
| 6/FC0/5              | F0/FC1/13                 | 6/FC1/5              | F1/FC1/13                 | 6/FC2/5              | F2/FC1/13                           | 6/FC3/5              | F1/FC3/13                           |
| 6/FC0/6              | F0/FC5/12                 | 6/FC1/6              | F1/FC5/12                 | 6/FC2/6              | F <sub>2</sub> /F <sub>C5</sub> /12 | 6/FC3/6              | F1/FC7/12                           |
| 6/FC0/7              | F0/FC5/13                 | 6/FC1/7              | F1/FC5/13                 | 6/FC2/7              | F2/FC5/13                           | 6/FC3/7              | F1/FC7/13                           |
| 6/FC0/8              | F0/FC2/12                 | 6/FC1/8              | F1/FC2/12                 | 6/FC2/8              | F2/FC2/12                           | 6/FC3/8              | F <sub>2</sub> /F <sub>C</sub> 3/12 |
| 6/FC0/9              | F0/FC2/13                 | 6/FC1/9              | F1/FC2/13                 | 6/FC2/9              | F2/FC2/13                           | 6/FC3/9              | F <sub>2</sub> /F <sub>C</sub> 3/13 |
| 6/FC0/10             | F0/FC6/12                 | 6/FC1/10             | F1/FC6/12                 | 6/FC2/10             | F <sub>2</sub> /F <sub>C6</sub> /12 | 6/FC3/10             | F <sub>2</sub> /F <sub>C7</sub> /12 |
| 6/FC0/11             | F0/FC6/13                 | 6/FC1/11             | F1/FC6/13                 | 6/FC2/11             | F2/FC6/13                           | 6/FC3/11             | F2/FC7/13                           |

**Table 22: Cabling Plan for LCC7 in <sup>a</sup> 8+3 Multi-Chassis Configuration**

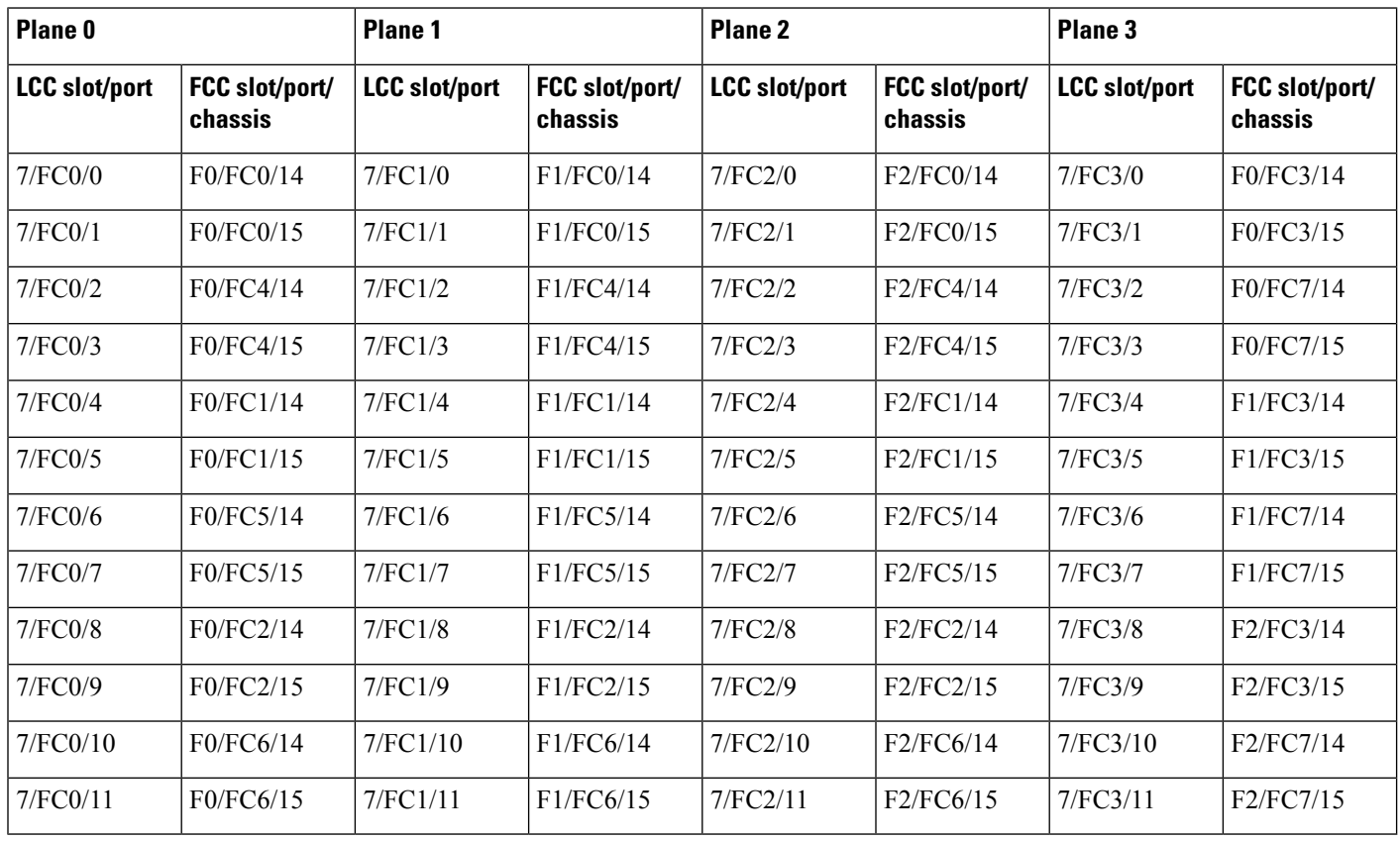

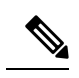

**Note** The cable plan for the 8+3 configuration is not flexible.

Ш

# **Chassis Serial Configurations for 8+3**

### **Chassis Serial Configurations**

LCC0, LCC1, LCC2, LCC3, LCC4, LCC5, LCC6, and LCC7 are on rack 0, rack 1, rack 2, rack 3, rack 4, rack 5, rack 6, and rack 7 respectively. FCC0, FCC1, and FCC2 are on rack F0, rack F1, and rack F2 respectively. Use the **chassis serial** *serial\_number* **rack** *rack\_id* command. For a detailed procedure, see Assign Rack [Number](b-NCS4000-Migration-SC-MC_chapter1.pdf#nameddest=unique_5) to Chassis.

chassis serial <serial number> rack 0 chassis serial <serial number> rack 1 chassis serial <serial number> rack 2 chassis serial <serial number> rack 3 chassis serial <serial number> rack 4 chassis serial <serial number> rack 5 chassis serial <serial number> rack 6 chassis serial <serial number> rack 7 chassis serial <serial number> rack F0 chassis serial <serial number> rack F1 chassis serial <serial number> rack F2

# **Fabric Instance Configuration for 8+3**

The following configurations are for a 8+3 MC system with six FCC fabric cards per plane with FCC rack level redundancy. For a detailed procedure, see [Associate](b-NCS4000-Migration-SC-MC_chapter1.pdf#nameddest=unique_6) a Fabric Card in a Fabric Card Chassis to a Fabric [Plane](b-NCS4000-Migration-SC-MC_chapter1.pdf#nameddest=unique_6)

• Fabric instance configuration for fabric plane 0:

```
config
controller fabric plane 0
instance 0
location F0/FC0
instance 1
location F0/FC4
instance 2
location F0/FC1
instance 3
location F0/FC5
instance 4
location F0/FC2
instance 5
location F0/FC6
```
• Fabric instance configuration for fabric plane 1:

```
config
controller fabric plane 1
instance 0
location F1/FC0
instance 1
location F1/FC4
instance 2
location F1/FC1
instance 3
location F1/FC5
instance 4
location F1/FC2
```
instance 5 location F1/FC6

• Fabric instance configuration for plane 2:

```
config
controller fabric plane 2
instance 0
location F2/FC0
instance 1
location F2/FC4
instance 2
location F2/FC1
instance 3
location F2/FC5
instance 4
location F2/FC2
instance 5
location F2/FC6
```
• Fabric instance configuration for plane 3:

```
config
controller fabric plane 3
instance 0
location F0/FC3
instance 1
location F0/FC7
instance 2
location F1/FC3
instance 3
location F1/FC7
instance 4
location F2/FC3
Instance 5
location F2/FC7
```
**Note**

Removing a fabric plane instance configuration might impact traffic. Shutdown the relevant plane before removing or modifying a fabric instance configuration.

In the event of a plane configuration mismatch, the CXP2 LEDs for the relevant plane is shown red. This is because the bundles are down, although the plane statusisshown Up. The user needsto correct the configuration error before proceeding.

# <span id="page-35-0"></span>**Verify CE Links**

The following commands are used to verify the control ethernet (CE) links. These commands are common for all MC systems.

#### **Step 1 show controller switch reachable**

Checks reachability for all LC, RP, and SC.

**Example:**

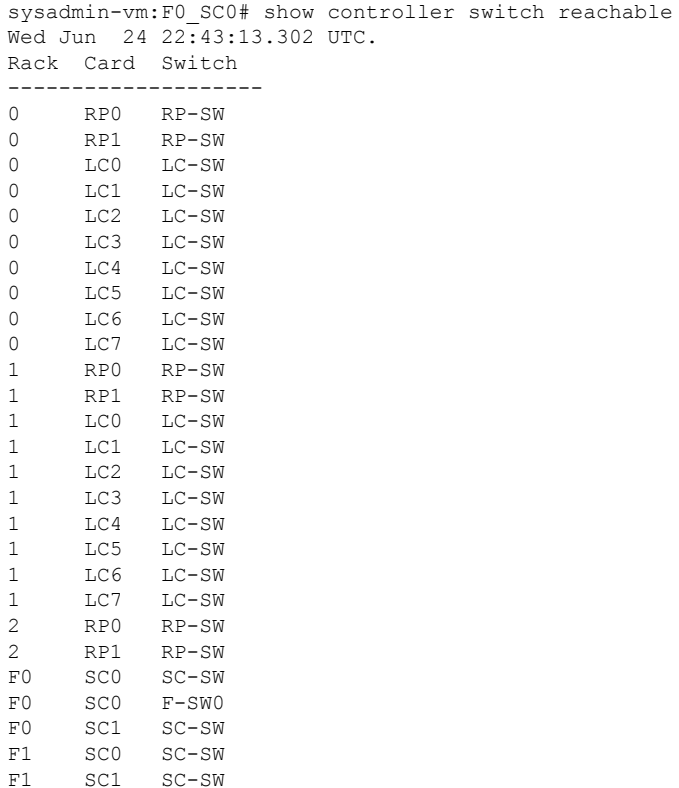

## **Step 2 show controller switch mlap reachable**

 $F-SWO$ 

F1 SC1 SC-SW<br>F1 SC1 F-SW0

Checks reachability for switch mlap.

## **Example:**

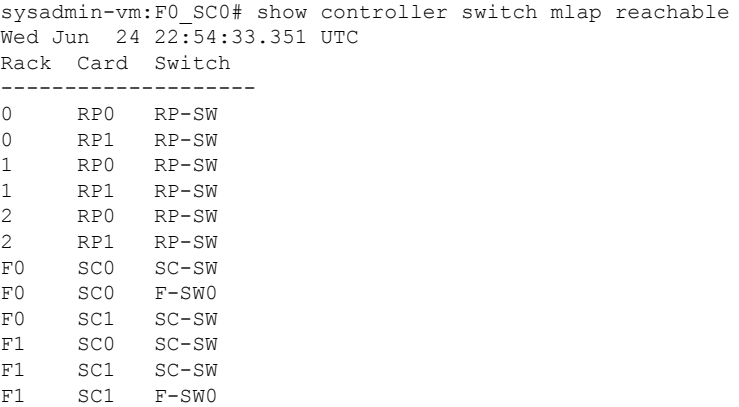

# **Step 3 show controller switch mlap location**

Checks CE connectivity.

Note Port information information is internal port info. i.e. port 58 is RP port 0 and 59 is RP port 1.

sysadmin-vm:F1\_SC0# show controller switch mlap location ? Description: Location information for MLAP switch summary data Possible completions: 0/RP0/RP-SW 0/RP1/RP-SW 1/RP0/RP-SW 1/RP1/RP-SW F0/SC0/SC-SW F0/SC1/F-SW0 F0/SC1/SC-SW F1/SC0/F-SW0 F1/SC0/SC-SW F1/SC1/SC-SW show controller switch mlap location 0/RP0/RP-SW | i External show controller switch mlap location 0/RP1/RP-SW | i External show controller switch mlap location 1/RP0/RP-SW | i External show controller switch mlap location 1/RP1/RP-SW | i External show controller switch mlap location F0/SC0/SC-SW | i External show controller switch mlap location F0/SC1/SC-SW | i External show controller switch mlap location F0/SC1/F-SW0 | i Active *(If this fails, capture below command with F0/SC0-SW0 location)* show controller switch mlap location F0/SC0/F-SW0 | i Active show controller switch mlap location F0/SC1/F-SW0 | i Standby*(If this fails, capture below command with F0/SC0-SW0 location)* show controller switch mlap location F0/SC0/F-SW0 | i Standby show controller switch mlap location F1/SC0/SC-SW | i External show controller switch mlap location F1/SC1/SC-SW | i External show controller switch mlap location F1/SC1/F-SW0 | i Active*(If this fails, capture below command with F1/SC0-SW0 location)* show controller switch mlap location F1/SC0/F-SW0 | i Active show controller switch mlap location F1/SC1/F-SW0 | i Standby*(If this fails, capture below command with F1/SC0-SW0 location)* show controller switch mlap location F1/SC0/F-SW0 | i Standby

#### **Example:**

#### 2+2 MC system.

sysadmin-vm:F1\_SC0# show controller switch mlap location 0/RP0/RP-SW | i External Wed Aug 5 13:51:08.598 UTC 58 Up Up Active Forwarding External Exp Eth0: F0/SC1/F-SW0 17 59 Up Up Standby Blocking External Exp Eth1: F1/SC0/F-SW0 17 sysadmin-vm:F1\_SC0# show controller switch mlap location 0/RP1/RP-SW | i External Wed Aug 5 13:51:16.227 UTC 58 Up Up Active Forwarding External Exp Eth0: F0/SC1/F-SW0 16<br>59 Up Standby Blocking External Exp Eth1: F1/SC0/F-SW0 16 59 Up Up Standby Blocking External Exp Eth1: F1/SC0/F-SW0 16 sysadmin-vm:F1\_SC0# show controller switch mlap location 1/RP0/RP-SW | i External Wed Aug 5 13:51:24.746 UTC 58 Up Up Active Forwarding External Exp Eth0: F0/SC1/F-SW0 20<br>59 Up Up Standby Blocking External Exp Eth1: F1/SC0/F-SW0 21 59 Up Up Standby Blocking External Exp Eth1: F1/SC0/F-SW0 21 sysadmin-vm:F1 SC0# show controller switch mlap location 1/RP1/RP-SW | i External Wed Aug 5 13:51:31.577 UTC 58 Up Up Active Forwarding External Exp Eth0: F0/SC1/F-SW0 21 59 Up Up Standby Blocking External Exp Eth1: F1/SC0/F-SW0 20 sysadmin-vm:F1\_SC0#

sysadmin-vm:F1\_SC0# show controller switch mlap location F0/SC0/SC-SW | i External Wed Aug 5 13:54:45.342 UTC

```
22 Up Up Standby Blocking External Exp Eth1: F1/SC0/F-SW0 1
24 Up Up Active Forwarding External Exp Eth0: F0/SC1/F-SW0 1
sysadmin-vm:F1_SC0# show controller switch mlap location F0/SC1/F-SW0 | i Active
Wed Aug 5 13:54:52.803 UTC
0 Up Up Active Forwarding External Exp Eth1: F1/SC0/SC-SW 24
1 Up Up Active Forwarding External Exp Eth0: F0/SC0/SC-SW 24
4 Up Up Active Forwarding External Exp Eth3: F1/SC1/SC-SW 24<br>5 Up Up Active Forwarding External Exp Eth2: F0/SC1/SC-SW 24
5 Up Up Active Forwarding External Exp Eth2: F0/SC1/SC-SW 24
16 Up Up Active Forwarding External Exp Eth5: 0/RP1/RP-SW 58
17 Up Up Active Forwarding External Exp Eth4: 0/RP0/RP-SW 58
20 Up Up Active Forwarding External Exp Eth7: 1/RP0/RP-SW 58
21 Up Up Active Forwarding External Exp Eth6: 1/RP1/RP-SW 58
112 Up Up Active Forwarding External HS 0: F1/SC0/F-SW0 112<br>116 Up Up Active Forwarding External HS 1: F1/SC0/F-SW0 116
116 Up Up Active Forwarding External HS 1: F1/SC0/F-SW0 116
sysadmin-vm:F1_SC0# show controller switch mlap location F0/SC1/F-SW0 | i Standby
Wed Aug 5 13:55:07.597 UTC
sysadmin-vm:F1_SC0# show controller switch mlap location F0/SC1/SC-SW | i External
Wed Aug 5 13:55:17.642 UTC
22 Up Up Standby Blocking External Exp Eth1: F1/SC0/F-SW0 5
24 Up Up Active Forwarding External Exp Eth0: F0/SC1/F-SW0 5
sysadmin-vm:F1_SC0#
sysadmin-vm:F1_SC0# show controller switch mlap location F1/SC0/SC-SW | i External
Wed Aug 5 13:57:57.519 UTC
22 Up Up Standby Blocking External Exp Eth1: F1/SC0/F-SW0 0
24 Up Up Active Forwarding External Exp Eth0: F0/SC1/F-SW
sysadmin-vm:F1_SC0# show controller switch mlap location F1/SC0/F-SW0 | i Active
Wed Aug 5 13:58:25.308 UTC
112 Up Up Active Forwarding External HS 0: F0/SC1/F-SW0 112<br>116 Up Up Active Forwarding External HS 1: F0/SC1/F-SW0 116
                  Active Forwarding External HS 1: F0/SC1/F-SW0 116
sysadmin-vm:F1_SC0# show controller switch mlap location F1/SC0/F-SW0 | i Standby
Wed Aug 5 13:58:43.633 UTC
0 Up Up Standby Blocking External Exp Eth1: F1/SC0/SC-SW 22
1 Up Up Standby Blocking External Exp Eth0: F0/SC0/SC-SW 22
4 Up Up Standby Blocking External Exp Eth3: F1/SC1/SC-SW 22
5 Up Up Standby Blocking External Exp Eth2: F0/SC1/SC-SW 22
16 Up Up Standby Blocking External Exp Eth5: 0/RP1/RP-SW 59
17 Up Up Standby Blocking External Exp Eth4: 0/RP0/RP-SW 59
20 Up Up Standby Blocking External Exp Eth7: 1/RP1/RP-SW 59
21 Up Up Standby Blocking External Exp Eth6: 1/RP0/RP-SW 59
20 Up Up Standby Elocking External Exp Eth6: 1/RPO/RP-SW 59<br>31 Up Up Standby Blocking External Exp Eth6: 1/RPO/RP-SW 59<br>3ysadmin-vm:F1 SCO# show controller switch mlap location F1/SC1/SC-SW | i External
Wed Aug 5 14:00:18.450 UTC
22 Up Up Standby Blocking External Exp Eth1: F1/SCO/F-SWO 4<br>24 Up Up Active Forwarding External Exp Eth0: F0/SC1/F-SWO 4
24 Up Up Active Forwarding External Exp Eth0: F0/SC1/F-SW0 4
sysadmin-vm:F1_SC0#
```
#### **Step 4 show controller fabric link port s2 rx state down**

Verifies fabric links.

**Note** No links should be down.

#### **Example:**

sysadmin-vm:F0\_SC0# sh controller fabric link port s2 rx state down Wed Jun 17 21:01:31.361 UTC Description: Ch - Channel, Sx - Slice/bus #, Px - Port # within slice/bus<br>DN - Down, LI - Lane into CDR, LO - Lane out of CDR bx - birce/bus #, ex - POIL # Within si<br>LI - Lane into CDR, LO - Lane out of CDR SFE port Admin Near-end Near Far Far-end Other End R/S/A/P /Oper CDR -end -end CDR R/S/A/P state LO-Sx-Px-LI CXP/Ch CXP/Ch LO-Sx-Px-LI

------------------------------------------------------------------------------  $F0/FC5/2/15$  UP/DN 03-S1-P2-03 07/09 07/09 Description: Ch - Channel, Sx - Slice/bus #, Px - Port # within slice/bus DN - Down, LI - Lane into CDR, LO - Lane out of CDR SFE port admin Near-end Near Far SFE port admin Near-end Near Far Far-end Other End R/S/A/P /Oper CDR -end -end CDR R/S/A/P state LO-Sx-Px-LI CXP/Ch CXP/Ch LO-Sx-Px-LI ------------------------------------------------------------------------------ F1/FC5/1/14 UP/DN 01-S1-P0-01 07/04 07/04 04-S1-P0-04 1/FC4/0/68 Shows F0/FC5/7 connected to 1/FC1/7 and FC1/FC5/7 connected to 1/FC4/7 should be cleaned

**Migrate Single Chassis to a Multi Chassis System**